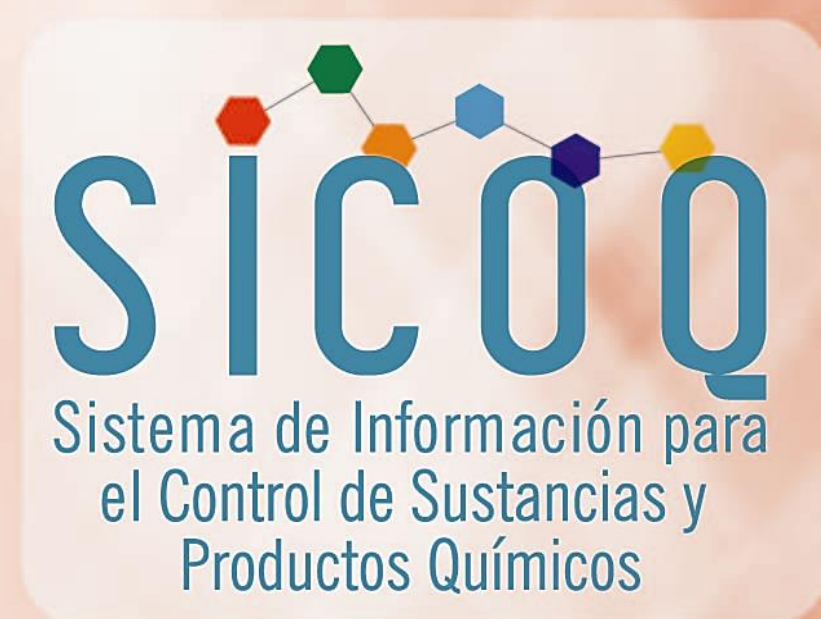

# Guía del Usuario-Empresa **Uso Masivo**

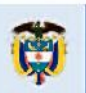

a justicia

Minjusticia es de todos

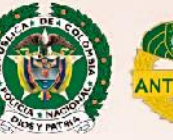

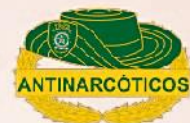

# **TABLA DE CONTENIDO**

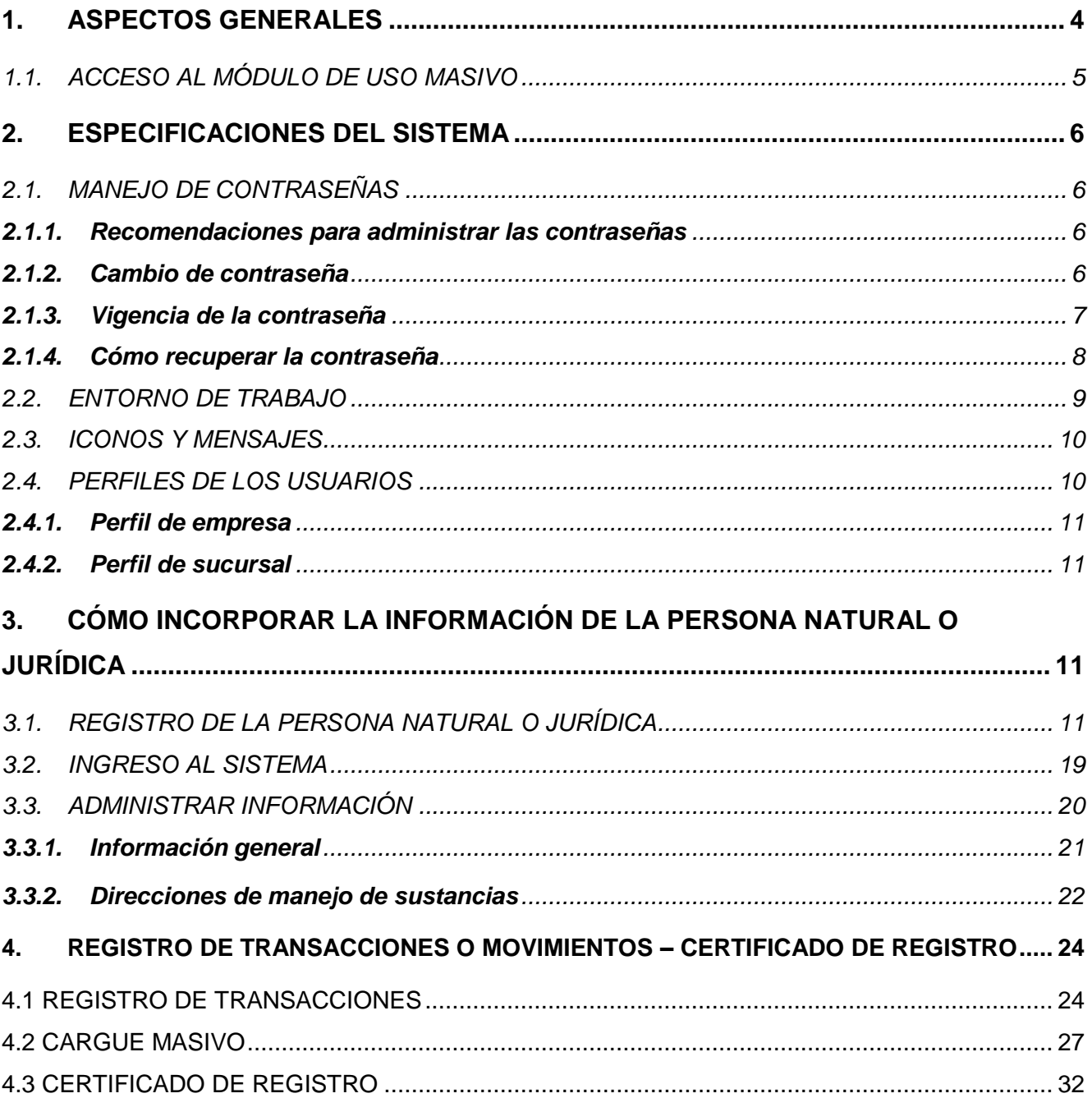

# **INTRODUCCIÓN**

El Ministerio de Justicia y del Derecho- Subdirección de Control y Fiscalización de Sustancias Químicas y Estupefacientes, y la Policía Nacional de Colombia-Dirección de Antinarcóticos Unidad Control y Fiscalización de Sustancias Químicas, como responsables por el ejercicio del control a las sustancias y productos químicos que pueden ser utilizados para la producción de drogas ilícitas, adelantaron desde 2013 un proceso de actualización y tecnificación del modelo de control con el propósito de focalizar los esfuerzos en objetivos de alto impacto para reducir el desvío, facilitar y automatizar los trámites administrativos, fortaleciendo así la interdicción e inteligencia, involucrando el sector empresarial en la responsabilidad del control.

Como resultado de uno de los componentes de este proceso, relacionado con la adaptación de nuevas tecnologías de comunicación e información a la ejecución de los procedimientos administrativos y al manejo de la información, el Ministerio de Justicia y del Derecho y la Policía Nacional de Colombia en alianza institucional, desarrollaron la herramienta tecnológica "SICOQ- Sistema de Información para el Control de Sustancias y Productos Químicos", diseñada especialmente para el registro electrónico de las transacciones que conlleva el manejo de sustancias y productos químicos controlados, conocer en tiempo real la trazabilidad de los mismos y generar el certificado de registro para dar cumplimiento a lo establecido en el artículo 17 de la Resolución 0001 de 2015 del Consejo Nacional de Estupefacientes..

Esperamos que esta herramienta tecnológica continúe facilitando el cabal cumplimiento de las obligaciones de los usuarios de sustancias y productos químicos controlados, construya una relación de confianza con las diferentes instituciones de control para que, de manera conjunta, sea posible responder efectivamente a las pretensiones del narcotráfico detectando e impidiendo cualquier intento de desvío de estos insumos fundamentales para la extracción, refinación y transformación de drogas ilícitas.

# <span id="page-3-0"></span>**1. ASPECTOS GENERALES**

El módulo de uso masivo del Sistema de Información para el Control de Sustancias y Productos Químicos- SICOQ, se pone a disposición de los usuarios, cumpliendo con lo establecido en los artículos 4, 17, 35 y 42 de la Resolución 0001 del 2015 facilitando el control del hidróxido de sodio (soda cáustica), el cemento, el aceite combustible para motor A.C.P.M. y la gasolina.

El módulo de uso masivo del SICOQ, permite a los usuarios:

- 1. Hacer el registro en el sistema, y
- 2. Obtener el Certificado de Registro para realizar las actividades de compra, consumo, distribución, producción, importación y almacenamiento con las sustancias y productos de uso masivo.

Tenga en cuenta, que según lo establecido en el artículo 17 de la mencionada resolución, requieren estar registrados en la plataforma SICOQ e ingresar al módulo de uso masivo para obtener el Certificado de Registro:

1. Las personas naturales o jurídicas **no registradas** en el Sistema de Información de Combustibles Líquidos – SICOM del Ministerio de Minas y Energía, ubicados en los diez (10) departamentos con mayor afectación por presencia de cultivos ilícitos que determine anualmente la fuente oficial de monitoreo de cultivos ilícitos en Colombia (Sistema Integral de Monitoreo de Cultivos Ilícitos-SIMCI- UNODC o quien haga sus veces). El mencionado listado puede ser consultado en la página web del Ministerio de Justicia y del Derecho.

Tenga en cuenta que el A.C.P.M. y la gasolina son controlados a partir de doscientos veinte (220) galones americanos mensuales.

2. Responsables del manejo de cemento, ubicados en los diez (10) departamentos mencionados en el párrafo anterior. El cemento es controlado a partir de dos (2) toneladas mensuales.

 Tenga en cuenta que en virtud del Parágrafo 1 del Artículo 1 de la Resolución 0004 de 2020, el control para el manejo del cemento en los departamentos de Amazonas y Guainía en la actividad de importación se regirá por las disposiciones de control en todo el territorio nacional. De esta manera y de acuerdo con lo establecido en el Parágrafo 2 del Artículo 2 de la precitada Resolución, las personas (naturales o jurídicas) y / o sociedad comercial que ejerzan la actividad de importación de cemento en los departamentos de Amazonas y Guainía, deberán solicitar autorización a través de un Certificado de Carencia de Informes por Tráfico de Estupefacientes. Se recomienda consultar la Guía Usuario - Empresa.

 Recuerde que las autorizaciones pueden ser ordinarias o Certificados de Carencia de Informes por Tráfico de Estupefacientes – CCITE, o Autorizaciones Extraordinarias.

3. Responsables del manejo del hidróxido de sodio, en todo el territorio nacional. El hidróxido de sodio es controlado a partir de cinco (5) kilogramos o cinco (5) litros al mes dependiendo de su presentación, sólido o líquido.

# <span id="page-4-0"></span>**1.1. ACCESO AL MÓDULO DE USO MASIVO**

Los usuarios que solamente manejan sustancias y productos químicos de uso masivo deben registrarse en el sistema SICOQ y **NO requieren** adquirir certificado de firma digital para su ingreso; el sistema cuenta con dos factores de seguridad que son el Usuario-Contraseña y el Código de Verificación, para garantizar el acceso confiable al módulo de uso masivo.

Los usuarios que cuentan con Certificado de Carencia de Informes por Tráfico de Estupefacientes (CCITE) para cualquiera de las veintinueve (29) sustancias que no son consideradas de uso masivo, no deben registrarse, pero si deben solicitar la habilitación del módulo de uso masivo a la Policía Nacional, administrador tecnológico del sistema SICOQ; dicha habilitación, se solicita al correo electrónico [diran.sicoq@policia.gov.co](mailto:diran.sicoq@policia.gov.co) enviando una comunicación en la que indique el nombre de la empresa y el número de identificación de la misma.

## <span id="page-5-0"></span>**2. ESPECIFICACIONES DEL SISTEMA**

## <span id="page-5-1"></span>**2.1. MANEJO DE CONTRASEÑAS**

A continuación se describen diferentes aspectos a tener en cuenta para el manejo de las contraseñas.

#### <span id="page-5-2"></span>**2.1.1. Recomendaciones para administrar las contraseñas**

Para administrar las contraseñas en el SICOQ se deben tener en cuenta las siguientes recomendaciones:

- a. Las contraseñas deben tener una longitud mínima de 7 caracteres y deben incluir un carácter especial ejemplo:  $(*, \_ , -, +, \{,\} ...$ etc.).
- b. Las contraseñas no deben tener los siguientes caracteres **- , -- , // , &, ´´.**
- c. Las contraseñas tienen una vigencia de treinta (30) días, que contarán a partir del último día del cambio de la contraseña. Si se cumplen los treinta (30) días y el usuario no ha cambiado la contraseña, esta expirará y no se permitirá el ingreso del usuario a la aplicación, deberá renovarla.
- d. El sistema cuenta con la funcionalidad de aviso de expiración de la contraseña, que se presentará faltando diez (10) días para la expiración esta.
- e. El sistema permite tres (3) intentos incorrectos de ingreso de contraseña, después de los cuales bloquea el usuario; cuando esto ocurra, espere diez (10) minutos e ingrese la contraseña correcta.

#### <span id="page-5-3"></span>**2.1.2. Cambio de contraseña**

El usuario, podrá realizar el cambio de la contraseña antes de ingresar al sistema a través de la opción **renueve su contraseña.**

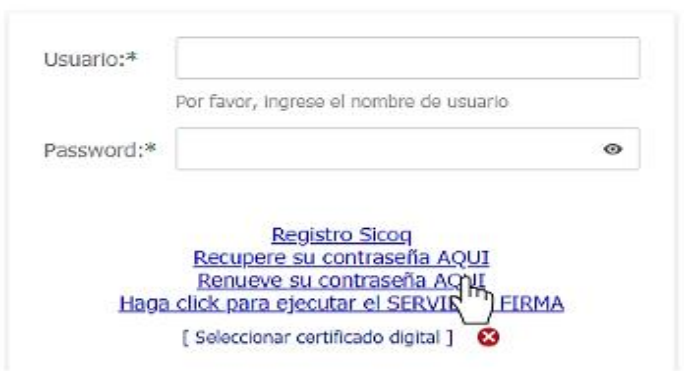

O desde la opción **cambiar contraseña** del **panel de usuario** una vez haya iniciado sesión en el sistema.

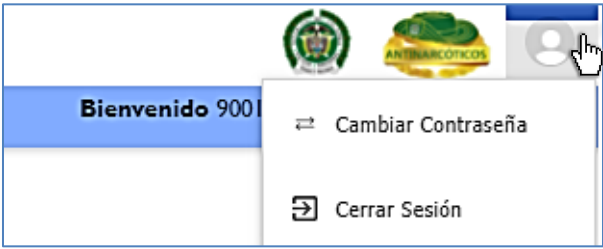

Luego de ingresar a cualquiera de las dos opciones, se presentará una ventana emergente en la que se solicitarán los siguientes datos de entrada:

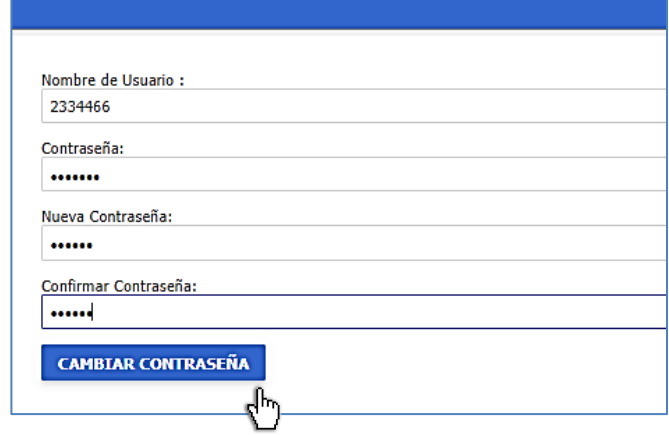

**Contraseña:** Ingresar la contraseña vigente.

**Nueva Contraseña:** Ingresar la nueva contraseña a utilizar

**Confirmar Contraseña:** Ingresar una vez más la nueva contraseña

Terminar el cambio dando clic en el botón **Cambiar Contraseña.**

Inmediatamente después del cambio, la nueva contraseña quedará activa, quedando la anterior desactivada.

#### <span id="page-6-0"></span>**2.1.3. Vigencia de la contraseña**

El sistema presentará un mensaje de notificación informando el número de días de vigencia que le quedan a la contraseña.

Su contraseña vence en 8 día(s) Si desea cambiarla haga clic AQUÍ

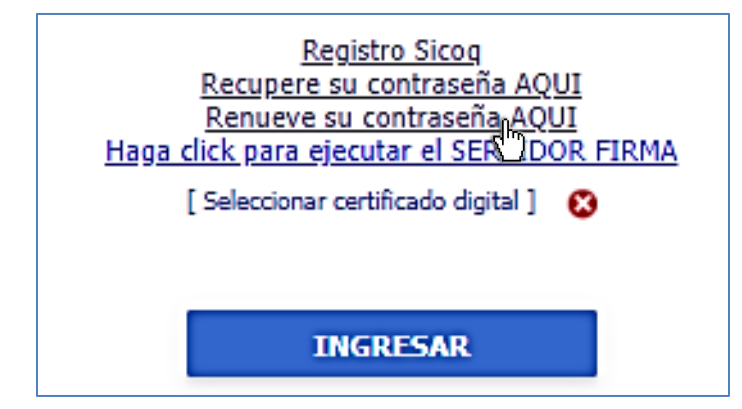

Cuando el número de días de vigencia se haya cumplido, se le impedirá el acceso al sistema, de tal manera que tendrá que acceder mediante la opción **Renueve su contraseña AQUÍ** y deberá seguir los pasos de la sección 2.1.2.

#### <span id="page-7-0"></span>**2.1.4. Cómo recuperar la contraseña**

En caso que no recuerde la contraseña, el usuario debe seleccionar la opción **Recupere su contraseña AQUÍ**

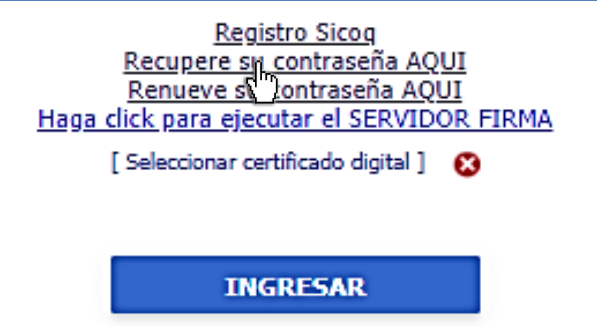

Se solicita el usuario y el ingreso del código de verificación para realizar el envío de la solicitud, en la ventana que aparece a continuación:

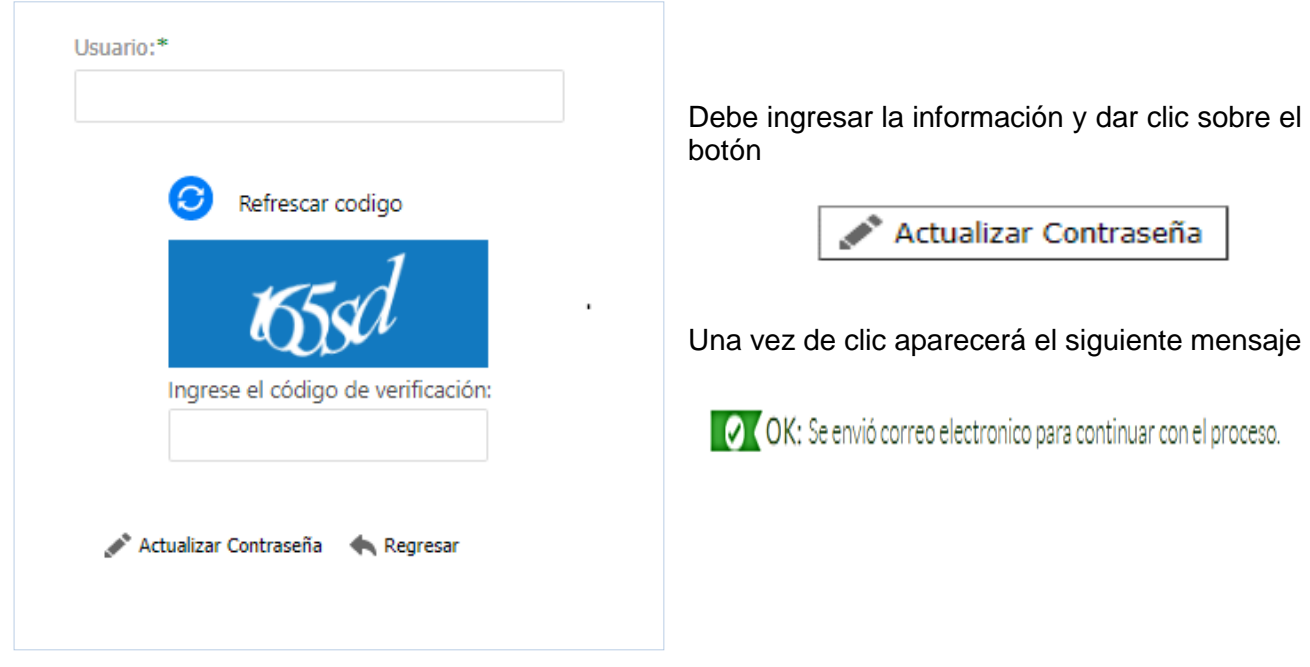

El sistema enviará un correo electrónico al registrado en la opción: Registro de la persona natural o jurídica (Ver capítulo 3, sección 3.1) con el enlace o URL al que el usuario deberá ingresar; allí encontrará los pasos a seguir.

De acuerdo con las instrucciones que aparecen en la página de recuperación de la contraseña, el sistema solicita la nueva contraseña, la confirmación de la nueva contraseña y el ingreso del código de verificación para realizar el cambio.

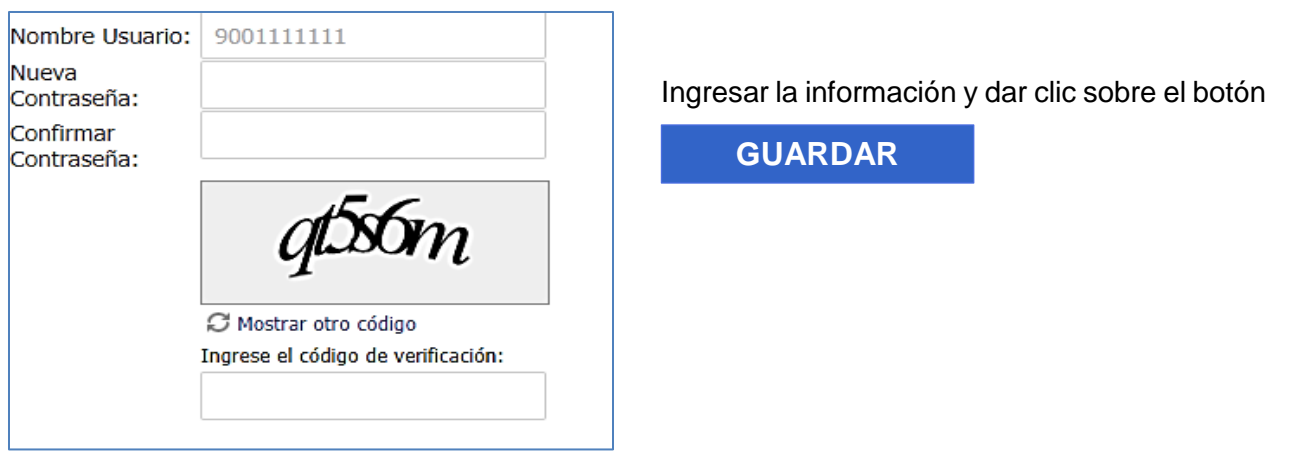

Si los valores son correctos, el sistema presentará mensaje de actualización correcta con un link que direcciona al Login.

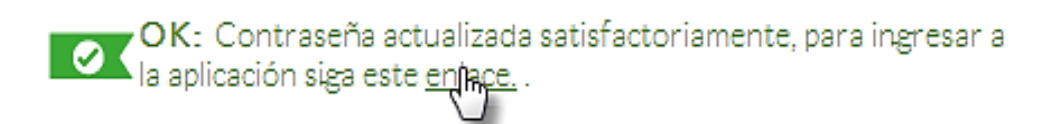

#### <span id="page-8-0"></span>**2.2 ENTORNO DE TRABAJO**

Una vez se ingresa al SICOQ, se visualizará el entorno de trabajo, lugar donde serán ejecutadas las funcionalidades del sistema. Ver siguiente ilustración:

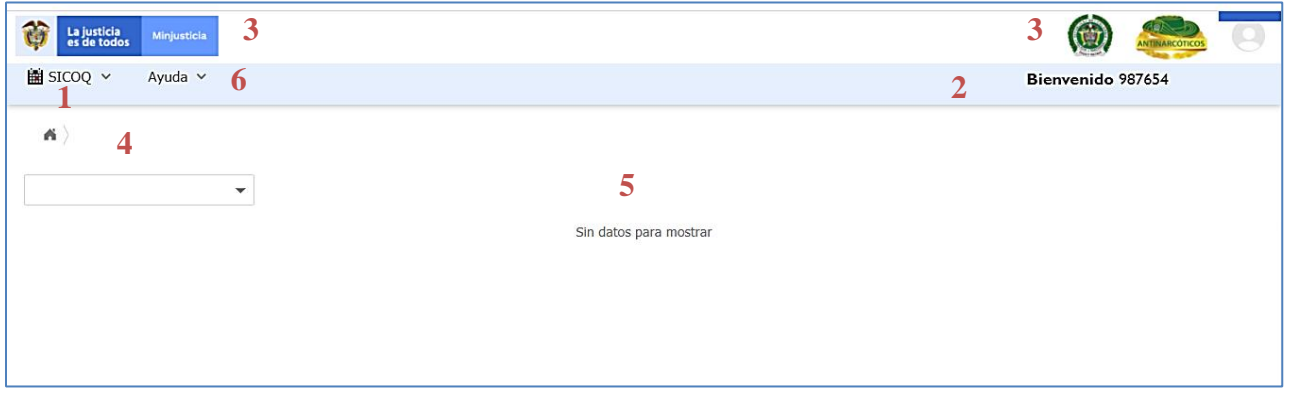

El entorno de trabajo está conformado por los siguientes elementos:

- 1- **Menú Principal**: Contiene las opciones de menú de las funcionalidades del sistema (formularios, reportes) de acuerdo al rol del usuario que realiza el ingreso en el sistema.
- 2- **Panel Usuario**: Presenta el nombre de usuario que realizó el ingreso al sistema, además de las opciones de cambio de contraseña y cerrar sesión.
- 3- **Logos Institucionales**: Lugar donde se visualizan los logos del Ministerio de Justicia y del Derecho y de la Policía Nacional de Colombia.
- 4- **Ruta de Navegación**: Guía de navegación entre formularios y reportes asociada a las opciones del menú principal.
- 5- **Panel de trabajo**: Espacio donde serán presentados los formularios y reportes seleccionados desde el menú principal.
- 6- **Menú Principal (ayuda):** Contiene videos tutoriales para el manejo de la herramienta.

#### <span id="page-9-0"></span>**2.3 ICONOS Y MENSAJES**

A continuación se presentan los íconos que pueden visualizarse en el sistema SICOQ:

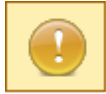

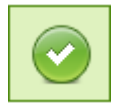

**Mensaje de Advertencia**: indica precaución en la funcionalidad que se va a ejecutar.

**Mensaje de Ejecución Correcta**: aparece al ejecutar correctamente las funcionalidades del sistema.

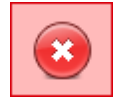

**Mensaje de Error**: aparece cada vez que ocurre un error en la ejecución de las funcionalidades del sistema.

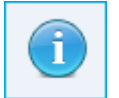

**Mensaje de Información**: presenta información acerca de la funcionalidad que se está ejecutando.

**Mensaje de Descripción**: se presenta en cada formulario del sistema describiendo su funcionalidad.

# <span id="page-9-1"></span>**2.4. PERFILES DE LOS USUARIOS**

El sistema permite la asignación de dos tipos de perfil para las empresas, teniendo en cuenta el grado de descentralización del registro de transacciones y el número de direcciones donde se manejan las sustancias.

#### <span id="page-10-0"></span>**2.4.1. Perfil de empresa**

Corresponde a la persona que interactúa con el sistema, haciendo uso de sus módulos. Este tipo de usuario puede:

- Administrar la información de la empresa.
- Registrar y consultar en línea las transacciones realizadas con las sustancias o productos químicos de uso masivo para todas las sedes donde las emplee.

#### <span id="page-10-1"></span>**2.4.2. Perfil de sucursal**

Este tipo de usuario puede crear, modificar, consultar la información del registro de movimientos en línea de la(s) dirección(es) de manejo de las sustancias que le haya(n) sido asignada(s).

Para solicitar la creación de un usuario sucursal debe enviar al correo electrónico [diran.sicoq@policia.gov.co](mailto:diran.sicoq@policia.gov.co) nombre de la empresa, dirección(es) de la sucursal a asociar, el correo electrónico de la persona a la que se le asignará la contraseña.

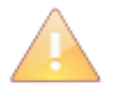

En el caso que el usuario sucursal solamente, maneje sustancias y productos químicos de uso masivo, no requiere certificado de firma digital.

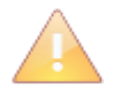

La empresa puede solicitar un número ilimitado de usuarios sucursal para una sucursal o sede.

# <span id="page-10-2"></span>**3. CÓMO INCORPORAR LA INFORMACIÓN DE LA PERSONA NATURAL O JURÍDICA**

# <span id="page-10-3"></span>**3.1 REGISTRO DE LA PERSONA NATURAL O JURÍDICA**

Si usted es una persona natural o jurídica, que tiene o ha tenido un Certificado de Carencia de Informes por Tráfico de Estupefacientes (CCITE), no requiere registrarse en el SICOQ, debe solicitar la habilitación del módulo tal como se indicó en sección 1.1. Acceso al módulo de uso masivo.

Si no ha tenido Certificado de Carencia de Informes por Tráfico de Estupefacientes (CCITE), la primera actividad que debe realizar la persona natural o jurídica que maneja sustancias o productos químicos controlados es registrarse.

Para registrarse, debe ingresar la siguiente dirección URL en la barra de direcciones de cualquier navegador:

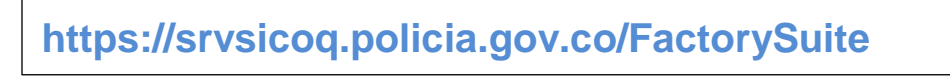

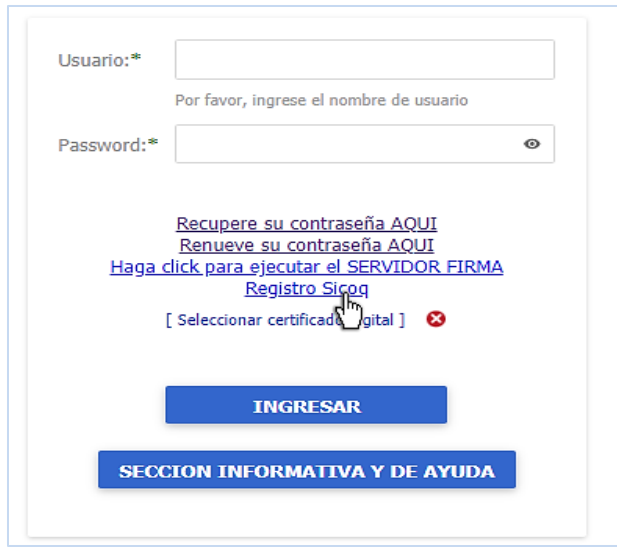

Al ingresar a la dirección indicada, en el navegador de internet se encontrará con la pantalla de la izquierda. Al seleccionar la opción *"registro SICOQ",* se encontrará con un formulario de validación.

Seleccione el tipo de documento, ingrese el número y de clic en la opción *"Validar Usuario"*

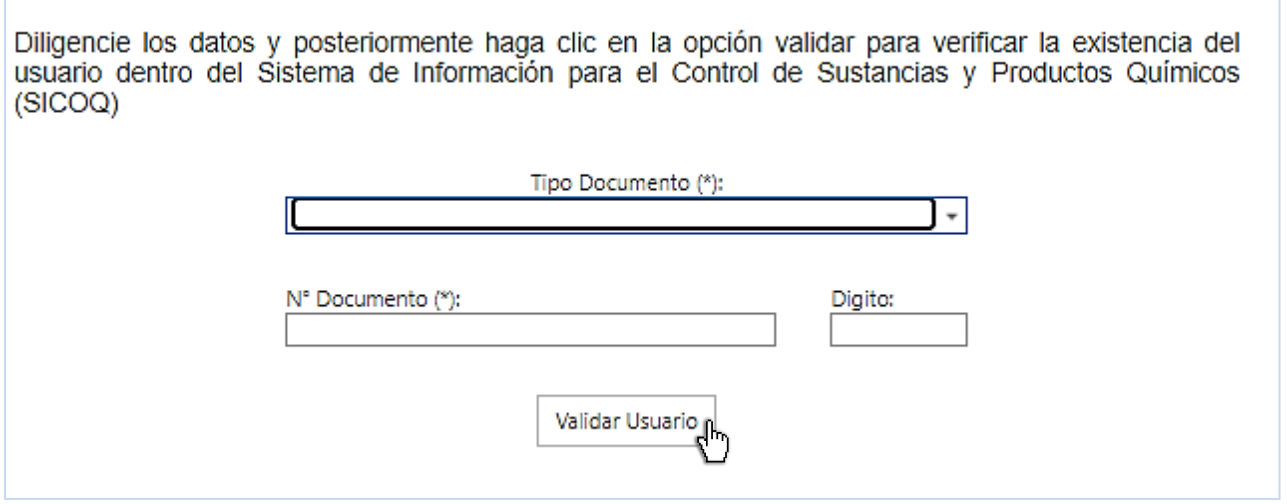

Si el usuario ya se encuentra registrado en el SICOQ, saldrá un mensaje en el que se le informa y deberá solicitar la habilitación correspondiente a la Policía Nacional, a través del correo electrónico diran.sicoq@policia.gov.co</u>. Ver sección 1.1.

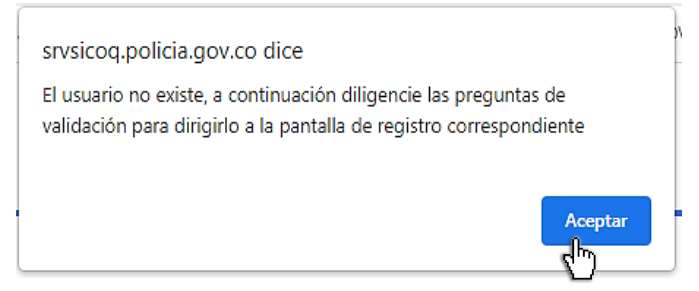

Si no se encuentra registrado, aparecerá el mensaje de la izquierda, de clic en aceptar para ser direccionado al siguiente formulario.

La pregunta hace referencia a solicitudes de licencia de cannabis para uso médico y científico, si no requiere solicitar una licencia, responda **NO** y haga clic en **"Continuar Validación"** para poder indicar las sustancias o productos químicos controlados, las cantidades y las unidades que requiere.

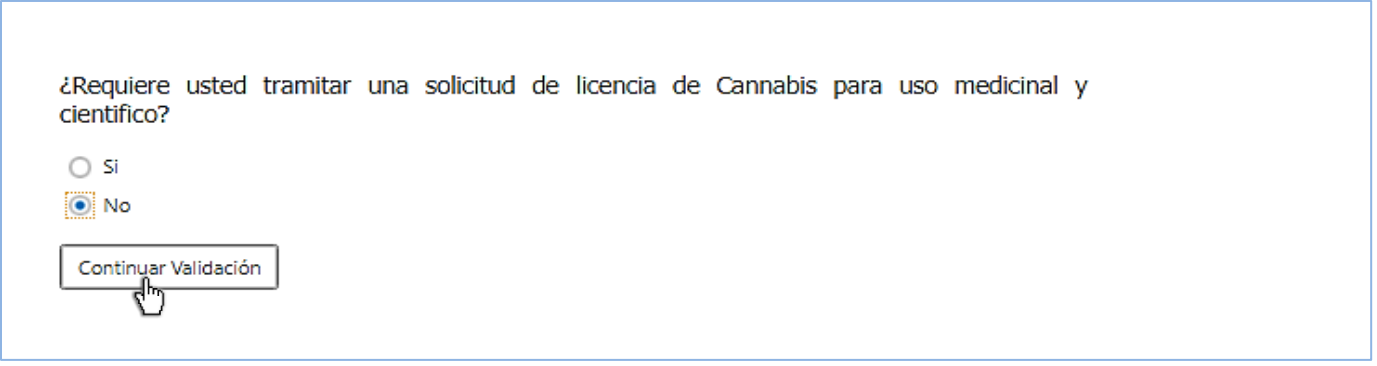

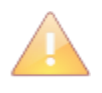

La solicitud de licencia de cannabis para uso médico y científico ante el Ministerio de Justicia y del Derecho, se presenta y se tramita a través del Mecanismo de Información para el Control [del Cannabis MICC,](https://micc.minjusticia.gov.co/Factoryprd/seguridad/FSLogin.aspx#b) para más información consulte la página del MICC.

Al seleccionar la opción NO, se le habilitará el siguiente formulario, diligencie solamente la información de las sustancias y productos químicos que manejará, cantidades y unidades. En el caso del cemento, la gasolina, el ACPM y el hidróxido de sodio las cantidades registradas corresponden a las que manejará mensualmente, atendiendo a lo establecido en el artículo 6 de la Resolución 0001 de 2015 del Consejo Nacional de Estupefacientes.

Para el cemento, la gasolina y el ACPM, seleccione los departamentos en donde realizará las actividades (compra, consumo, producción, almacenamiento, distribución e importación); tenga en cuenta que los departamentos que requieren la expedición del Certificado de Registro establecido en el artículo 17 de la Resolución 0001 del 2015, los encuentra publicados en la página web del Ministerio de Justicia y del Derecho

Este formulario no admite separadores de miles y para los decimales, después de la coma (máximo 5 decimales).

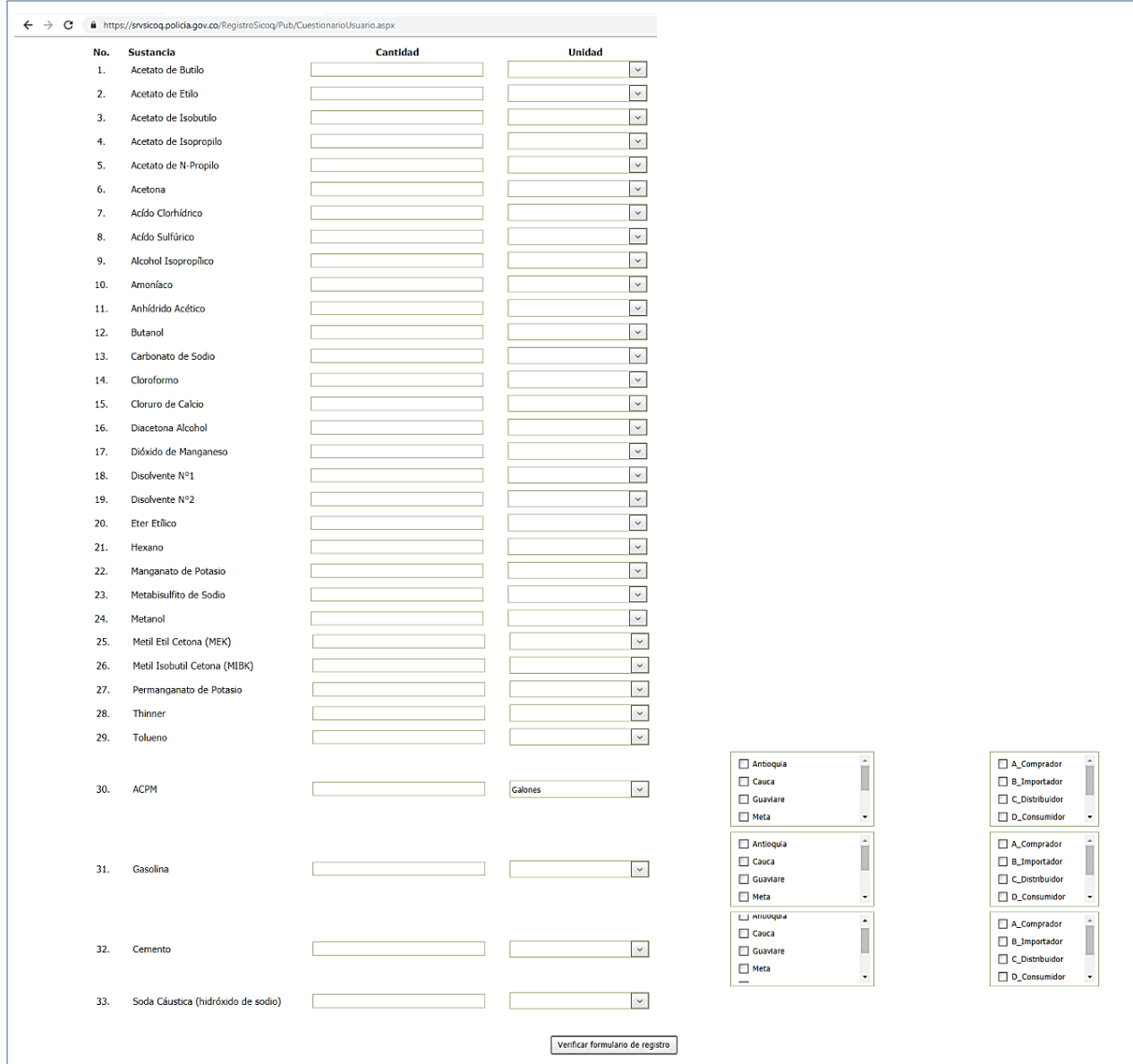

#### Si registra gasolina y ACPM el sistema arrojará el siguiente mensaje,

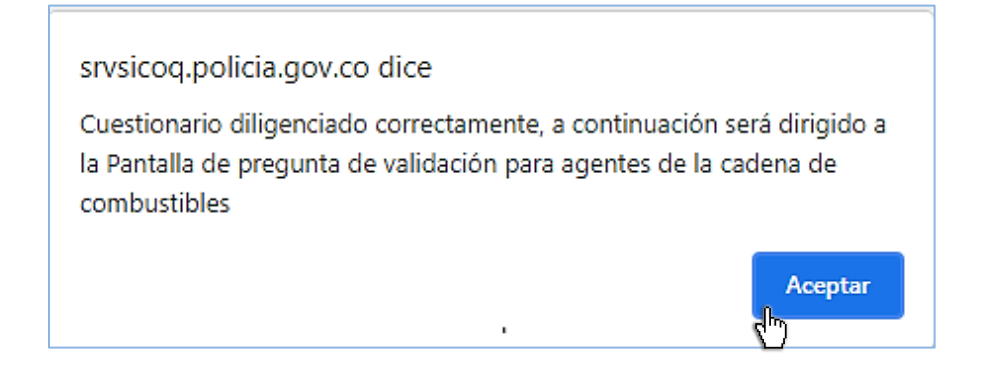

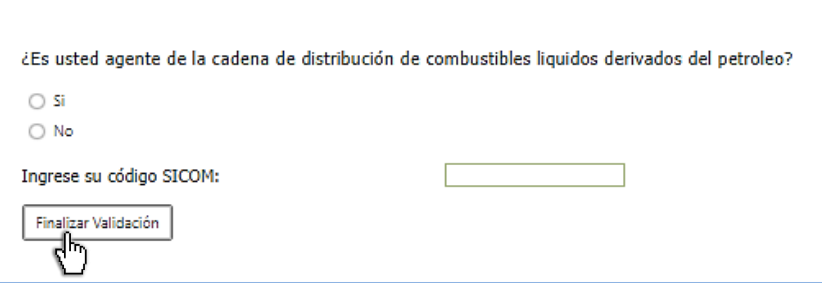

y lo direccionará a una pantalla de validación para los agentes de la cadena de distribución de combustible líquidos derivados del petróleo, diligencie la información y de clic en finalizar validación.

Recuerde que los agentes de la cadena de distribución de combustibles son los que se encuentran establecidos en el Decreto Único Reglamentario del Sector Administrativo de Minas y Energía 1073; estos agentes requieren tramitar el Certificado de Carencia de Informes por Tráfico de Estupefacientes.

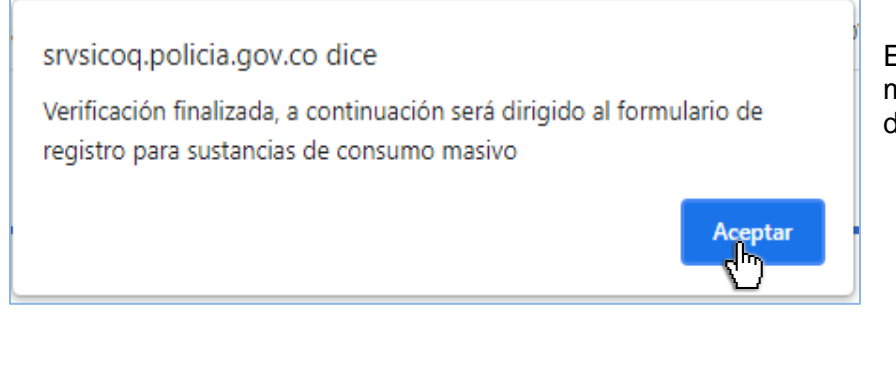

El sistema mostrará el siguiente mensaje, de clic en aceptar para ser direccionado al formulario de registro.

srvsicoq.policia.gov.co dice

Estimado usuario, recuerde que el número de identificación de la razón social de su empresa corresponderá al NOMBRE DE USUARIO para el inicio de sesión

Recuerde, la contraseña debe ser mínimo de siete (7) caracteres con mínimo uno (1) especial (\*\$%#...etc)

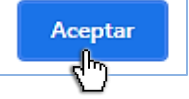

Una vez de clic en Aceptar, el sistema le mostrará este mensaje

A continuación, encontrará el formulario que le permite registrarse, para acceder al módulo de uso masivo del SICOQ. Los datos marcados con **(\*)** son obligatorios y los demás son opcionales:

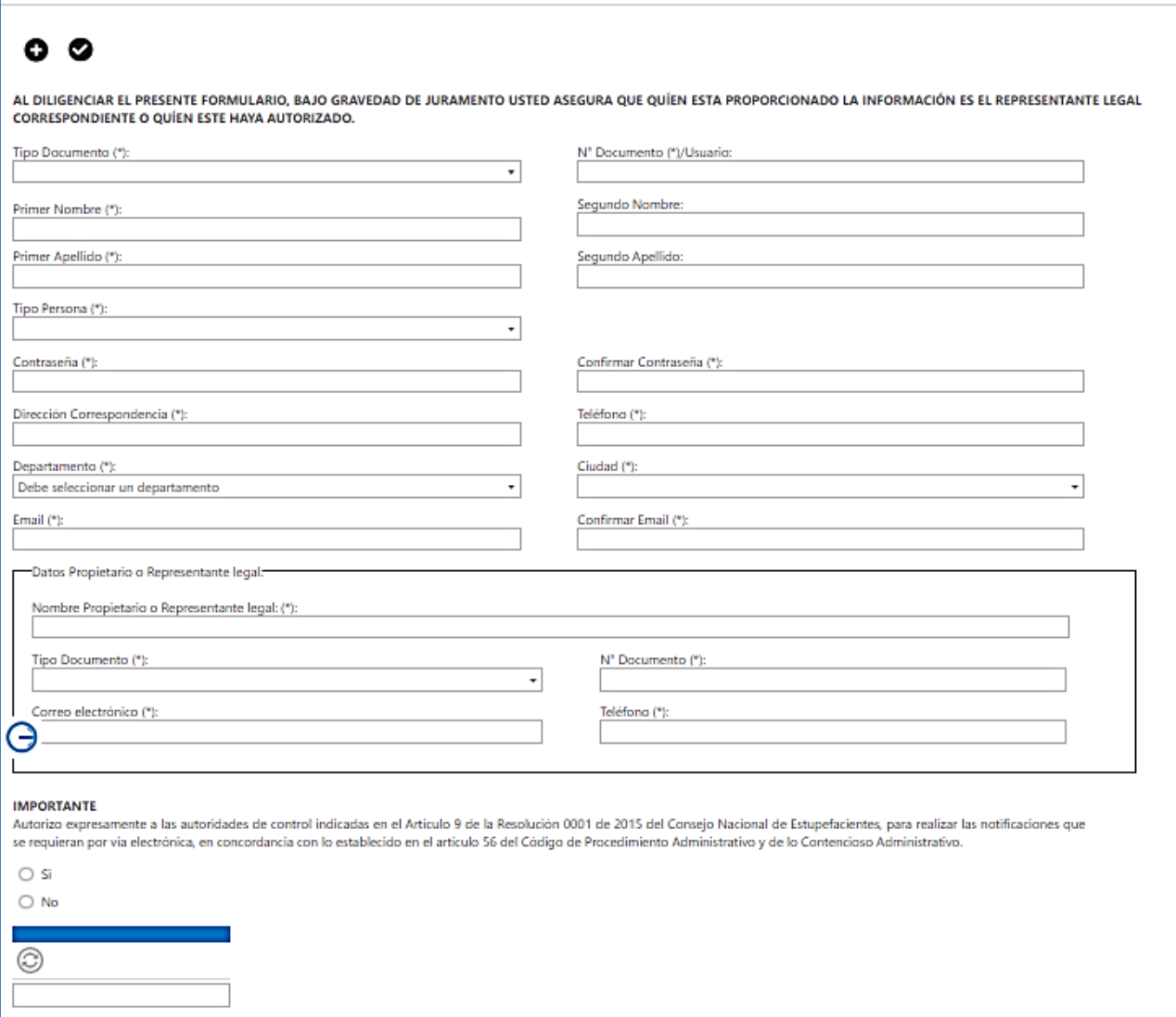

- **Tipo Documento (\*)**: Seleccionar de las siguientes opciones el tipo de documento:
	- Número de Identificación Tributaria (NIT), si es persona jurídica.
	- Número de matrícula mercantil, si es establecimiento de comercio.
	- Cedula de ciudadanía, en el caso de personas naturales.
- **Número Documento/Usuario (\*)**: Ingresar el número de documento según corresponda, sin puntos ni guiones. En el caso que el tipo de documento corresponda a un Número de Identificación Tributaria (NIT), debe colocar el dígito de verificación; para el caso de establecimientos de comercio, debe ingresar el número de matrícula mercantil del mismo.

#### *\* Este es el usuario para el ingreso al sistema*

- **Nombre** (\*): Nombre de la empresa o establecimiento de comercio que se va a registrar. No se registre como persona natural si cuenta con establecimiento de comercio. Si se trata de una persona natural los campos obligatorios son el primer nombre y apellido.
- **Tipo de persona (\*)**: Seleccionar de las siguientes opciones, de acuerdo con su naturaleza jurídica:
- Entidades Sin ánimo de Lucro
- Entidades de carácter Público
- **Establecimiento de comercio.**
- $\triangleright$  Persona jurídica Sociedad anónima, por acciones simplificadas (S.A.S.), comandita por acciones.
- $\triangleright$  Persona jurídica Sociedades extranjeras.
- Persona jurídica Sociedades limitadas, en comandita simple o empresas unipersonales.
- $\triangleright$  Persona jurídica Sucursales de sociedad extranjera.
- $\triangleright$  Persona Natural sin establecimiento de Comercio (actividades mercantiles).
- $\triangleright$  Persona Natural sin establecimiento de Comercio (actividades no mercantiles).
- Persona Natural con establecimiento de Comercio
- > Uniones temporales o consorcios.
- **Contraseña (\*)**: Ingresar una contraseña de tipo alfanumérica, que contenga mínimo 7 caracteres, incluyendo un carácter especial. Tenga en cuenta lo mencionado en la sección 2.1.
- **Confirmar Contraseña (\*)**: Ingresar nuevamente la contraseña.
- **Dirección Correspondencia (\*)**: Ingresar la dirección de ubicación de las oficinas administrativas de la empresa.
- **Teléfono (\*)**: Ingresar el número telefónico de la empresa.
- **Departamento (\*)**: Seleccionar el departamento.
- **Ciudad (\*)**: Seleccionar la ciudad.
- **Email (\*)**: Dirección de correo electrónico del contacto de la empresa; a este correo el sistema enviará un mensaje de confirmación de creación del usuario y será la dirección electrónica registrada para todas las notificaciones (incluyendo la recuperación de su contraseña).
- **Confirmar Email (\*)**: Ingresar nuevamente la dirección de correo electrónico.
- **Nombre propietario o representante legal (\*)**: Ingresar el nombre de la persona natural.
- **Tipo Documento (\*)**: Seleccionar de las siguientes opciones el tipo de documento:
	- Para personas naturales, cédula de ciudadanía, pasaporte o registro civil, según corresponda.
	- ▶ Documento extranjero.
	- $\triangleright$  NIT si es persona jurídica.
	- Número de matrícula mercantil, si es establecimiento de comercio.
- **Número Documento/Usuario (\*)**: Ingresar el número de documento según corresponda, sin puntos ni guiones.
- **Correo electrónico (\*)**: Dirección de correo electrónico del representante legal.
- **Teléfono (\*):** Teléfono del representante legal de la empresa.

Finalmente, diligencie si autoriza expresamente a las autoridades de control indicadas en el Artículo 9 de la Resolución 0001 de 2015 del Consejo Nacional de Estupefacientes, para realizar las notificaciones que se requieran por vía electrónica, en concordancia con lo establecido en el artículo 56 del Código de Procedimiento Administrativo y de lo Contencioso Administrativo.

Complete el registro presionando el botón de Guardar ; con esta acción el sistema presentará mensaje de confirmación de cambios, al aceptar enviará un correo electrónico, desde [diran.sicoq@policia.gov.co,](mailto:diran.sicoq@policia.gov.co) para activar y terminar el proceso de creación del usuario. Si no encuentra el mensaje en la bandeja de entrada verifique en la bandeja de spam o correos no deseados.

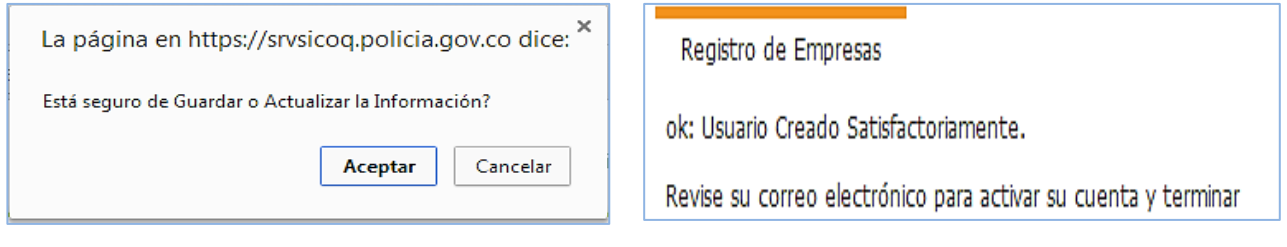

Cuadro confirmación de cambios Usuario creado satisfactoriamente

Al seleccionar el link que se envía en el correo, se activará el usuario visualizándose el siguiente mensaje:

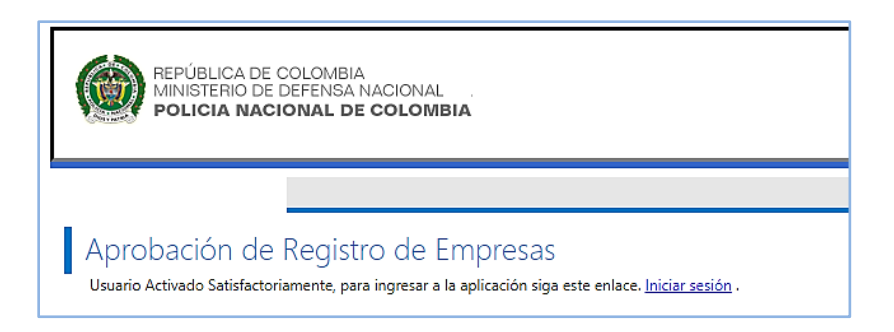

Si el usuario desea ingresar al sistema presionará clic en "Iniciar sesión", para ser direccionado al formulario de Login (ingreso al sistema).

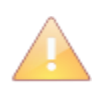

Todos los campos son de ingreso obligatorio, el sistema validará cada uno de ellos. La información enviada por el sistema a través del correo electrónico tiene una vigencia, por lo tanto, se recomienda terminar el proceso de activación de usuario inmediatamente se reciba el correo electrónico.

Cuando el usuario es creado de forma incorrecta<sup>1</sup> debe i) enviar un correo electrónico a [diran.sicoq@policia.gov.co](mailto:diran.sicoq@policia.gov.co) solicitando su eliminación y ii) registrarse nuevamente de manera correcta.

Si requiere utilizar sustancias de uso masivo (hidróxido de sodio, ACPM, gasolina y/o cemento) y cualquiera de las otras veintinueve (29) sustancias establecidas en el artículo 4 de la Resolución 0001 del 2015, el sistema lo direccionará a la pantalla de registro (Vaya a la sección 3.1 de la Guía Usuario Empresa).

Recuerde que después de registrarse, debe solicitar al administrador de la plataforma el acceso al módulo de uso masivo, envíe un correo electrónico a [diran.sicoq@policia.gov.co](mailto:diran.sicoq@policia.gov.co)

#### <span id="page-18-0"></span>**3.2. INGRESO AL SISTEMA**

Para ingresar a la página de inicio de sesión del sistema SICOQ, el usuario puede registrar en la barra de direcciones la dirección URL:

**https://srvsicoq.policia.gov.co/FactorySuite**

O ingresar a la página web del Ministerio de Justicia y del Derecho en la opción *"control para el manejo de productos y sustancias químicas", "plataforma SICOQ".*

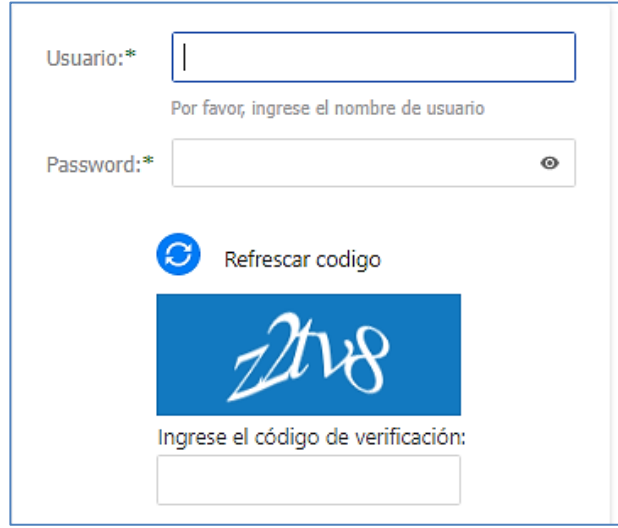

Para acceder a la aplicación el usuario debe:

- Ingresar el usuario (número de identificación de la empresa con el que se ha registrado).
- Ingresar la contraseña (valores ingresados cuando se registró la empresa).
- Ingresar el código de verificación.

Se habilitará en el entorno de trabajo las siguientes opciones de menú: Administrar información > uso masivo > Cargue Masivo de Transacciones > Registro de transacciones/Certificado de registro y Reporte de transacciones.

 $\overline{a}$ 

<sup>1</sup> Por ejemplo, cuando se crea como persona natural y se trata de una persona jurídica

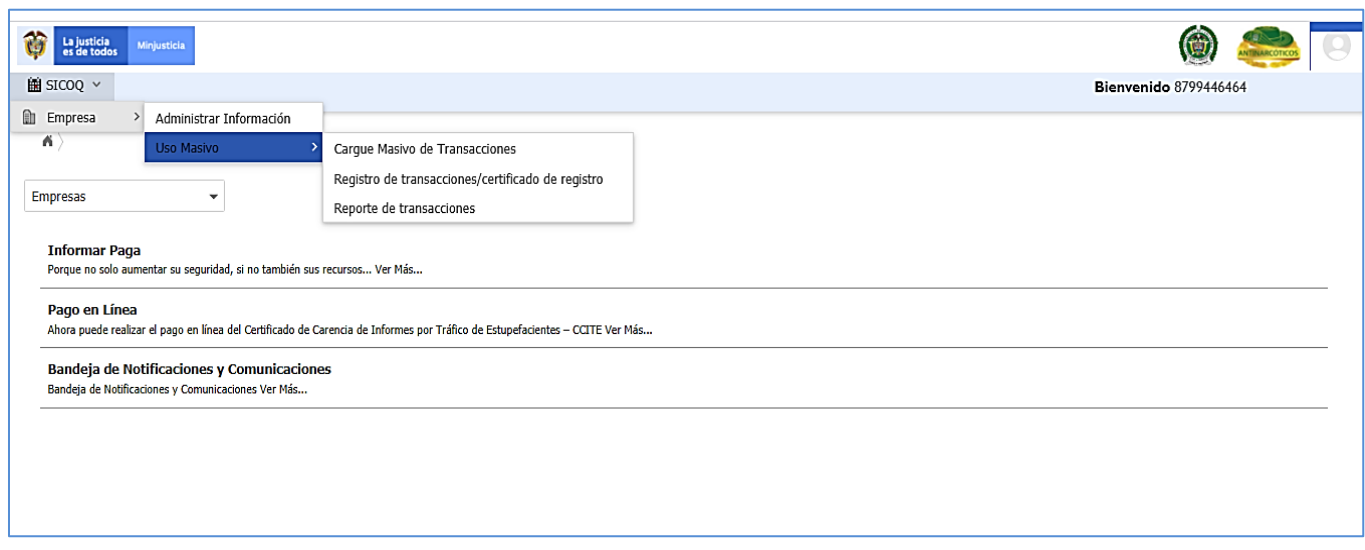

#### <span id="page-19-0"></span>**3.3. ADMINISTRAR INFORMACIÓN**

La opción *"Administrar Información"* que se encuentra en el menú, presenta la información incorporada en el formulario de registro. Esta opción permite la administración de la información general de la empresa, dirección de correspondencia, departamento, ciudad, correo electronico, teléfono y direcciones de manejo de sustancias.

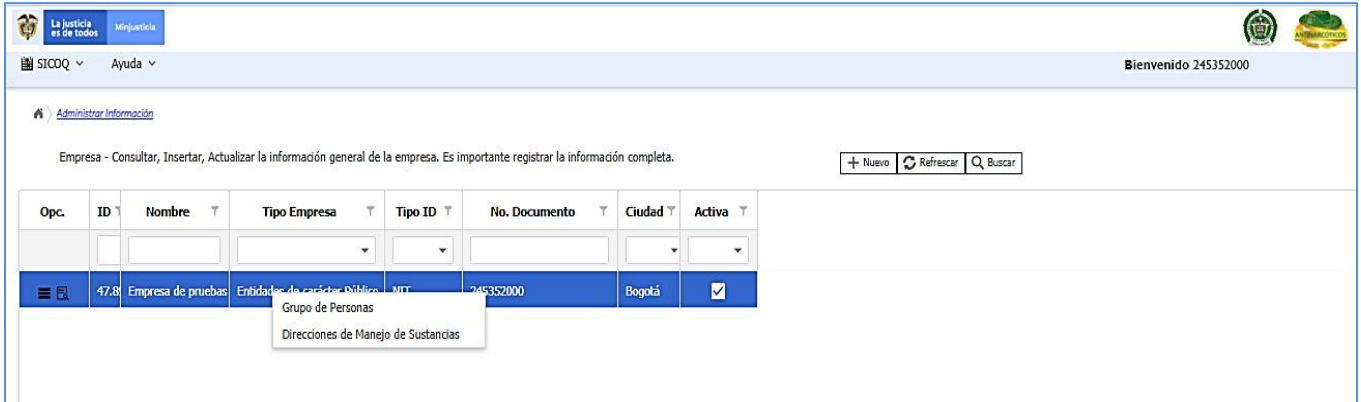

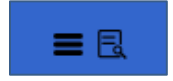

Al ingresar a la opción administrar empresa y seleccionar el registro correspondiente encuentra dos opciones. La primera denominada *"opciones registro"* y la segunda *"ver detalle registro"***.**

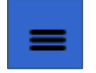

Al ingresar a *"opciones registro"* tiene acceso a administrar el *"Grupo de personas"* y las *"Direcciones de manejo de sustancias"*. Consulte las secciones 3.3.2 y 3.3.3

 Al ingresar a *"detalle registro"*, accede a la información que diligenció al registrarse en el SICOQ y otros campos adicionales como la metodología de pérdidas y la metodología de ganancias

#### <span id="page-20-0"></span>*3.3.1. Información general*

La opción *"Administrar Información"* sólo permite la actualización de los siguientes campos: dirección de correspondencia de la empresa, departamento, ciudad, correo electrónico, teléfono, Código CIIU (Clasificación Industrial Internacional Uniforme) tamaño de la empresa, y descripción de la metodología de pérdidas y de ganancias por condiciones físicas o químicas de las sustancias

Si requiere actualizar alguno de los datos mencionados, debe dar clic izquierdo sobre el ícono

del **"***detalle registro"* o doble clic izquierdo sobre el registro, e inmediatamente el sistema cargará los datos.

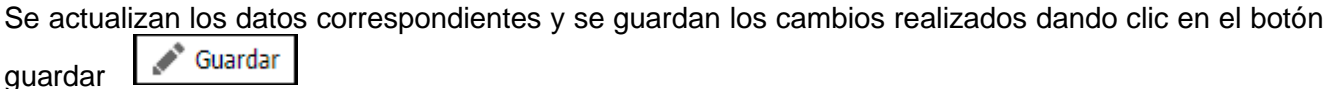

Si requiere modificar el nombre o tipo de empresa, debe desactivar el registro de la empresa,

Activa  $\Box$ dirigiéndose a la siguiente opción del formulario desmando desmarcada la casilla y guardando

los cambios dando clic en el botón guardar ... Guardar ... A continuación, se selecciona el botón nuevo

+ Nuevo para crear (agregar) el nuevo registro de la empresa, debe registrar la información y ' Guardar

guardar los datos diligenciados mediante el botón guardar

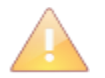

El tipo y el número de documento no pueden modificarse, si requiere hacerlo debe registrarse nuevamente (ver sección 3.1).

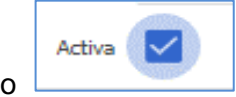

El estado muestra que la información del registro está vigente.

En la opción del menú **"Administrar Información"**, seleccionando el ícono *"opciones registro"* o clic derecho sobre el registro se visualizarán las siguientes opciones:

- $\triangleright$  Grupo de personas.
- > Direcciones de manejo de sustancias.

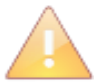

Dentro de las opciones de registro se encuentra Grupo de Personas, sin embargo, no se habilitará esta opción para los usuarios de sustancias químicas de uso masivo, ya que no deben registrar ningún dato asociado a representantes legales, socios, propietario entre otros. Esta opción se habilita para los usuarios de Certificado de Carencia de Informes por Tráfico de Estupefacientes.

#### <span id="page-21-0"></span>*3.3.2. Direcciones de manejo de sustancias*

La opción **"Direcciones de manejo de sustancias"** permite administrar las sucursales, direcciones en las cuales se requiere manejar sustancias químicas y/o productos químicos controlados de uso masivo.

Para ingresar una nueva dirección de manejo (sucursal), se debe seleccionar la opción **"Direcciones** 

**de manejo de sustancias**" y hacer clic en el botón nuevo  $\frac{+ \text{Nuevo}}{\text{Nuevo}}$  diligenciando la siguiente información:

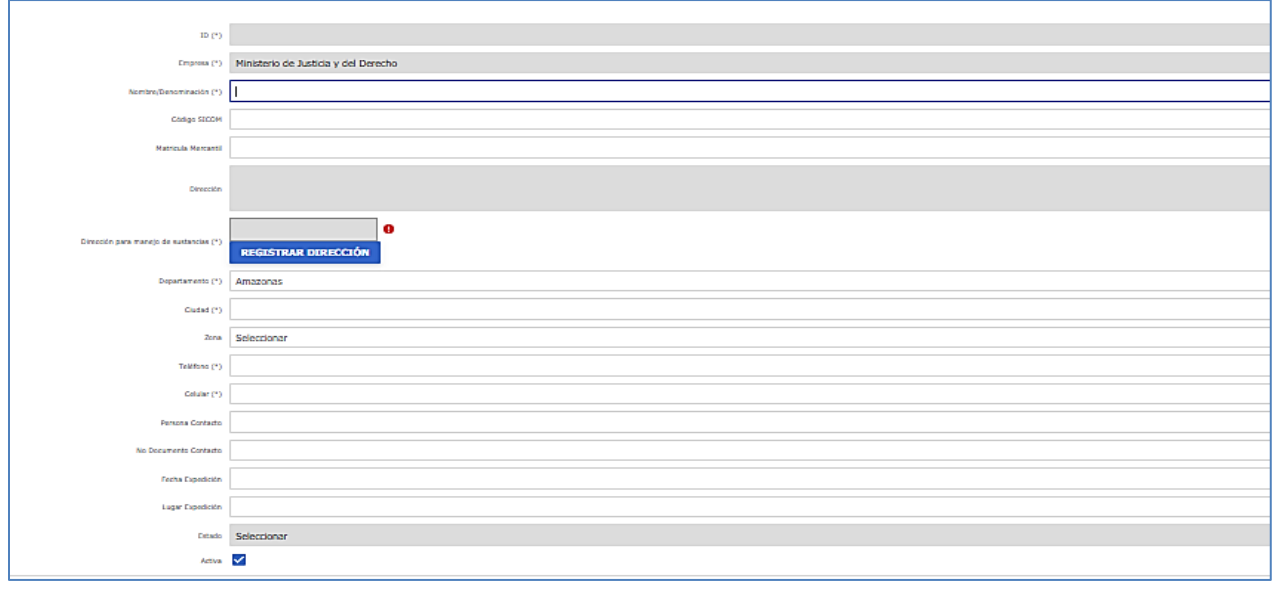

- **Nombre/Denominación (\*)**: Nombre de la sucursal o su denominación.
- **Código SICOM :** Solo para agentes de la cadena de distribución de combustibles líquidos derivados del petróleo
- **Matrícula mercantil**: En caso de que la sucursal corresponda a un establecimiento de Comercio.
- **Dirección (\*):** Ingresar la dirección donde está ubicada la sucursal.
- **Departamento (\*)**: Seleccionar el departamento donde está ubicada la sucursal.
- **Ciudad (\*)**: Seleccionar la ciudad de ubicación de la sucursal.
- **Teléfono (\*)**: Ingresar el número de teléfono de la sucursal o dirección; si no cuenta con teléfono ingresar cero (0). Incluya el indicativo.
- **Celular (\*):** Ingresar un número de celular de la sucursal o dirección; si no cuenta con celular ingresar cero (0).

Guardar Una vez se termina de ingresar la información, se debe dar clic en el botón Guardar

Para modificar los datos de una sucursal, debe seleccionar la opción *"Direcciones de manejo de* 

*sustancias"* y dando clic en la opción *"ver detalle registro" ,*o doble clic izquierdo sobre el registro, se habilita la posibilidad de modificar la siguiente información: nombre/denominación, matrícula mercantil, teléfono, celular; en esta opción puede activar o desactivar la sucursal, siempre y cuando no se encuentre asociada a un trámite de Certificado de Carencia de Informes por Tráfico de Estupefacientes –CCITE.

Luego de realizar la modificación es necesario presionar el botón guardar  $\Box$  Guardar y aceptar los cambios en el mensaje de confirmación.

Una sucursal (dirección) puede ser eliminada cuando no haya registrado transacciones sobre ella. Si desea eliminar una sucursal y/o dirección, debe seleccionar la opción *"Direcciones de manejo de* 

**sustancias**" y dando clic en la opción "ver detalle registro" **de la contaba** o doble clic izquierdo sobre el

registro de la sucursal a eliminar, presionar clic en el botón Eliminar  $\Box$ Eliminar y aceptar los cambios en el mensaje de confirmación.

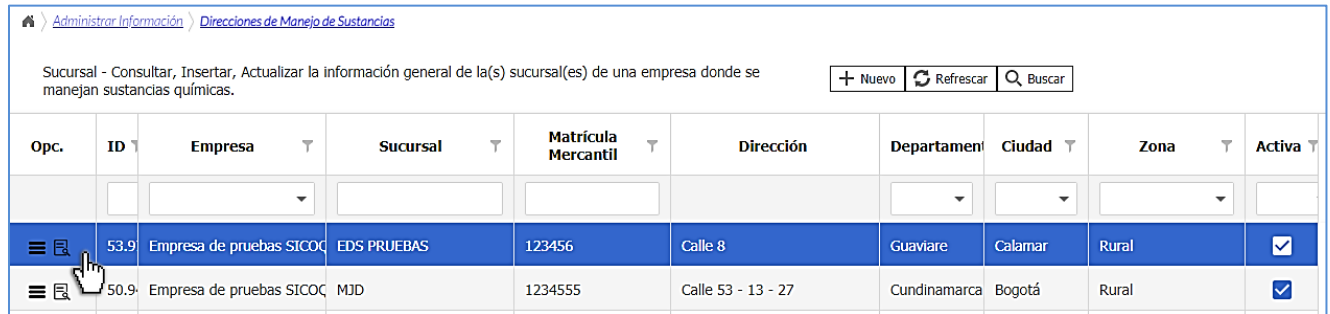

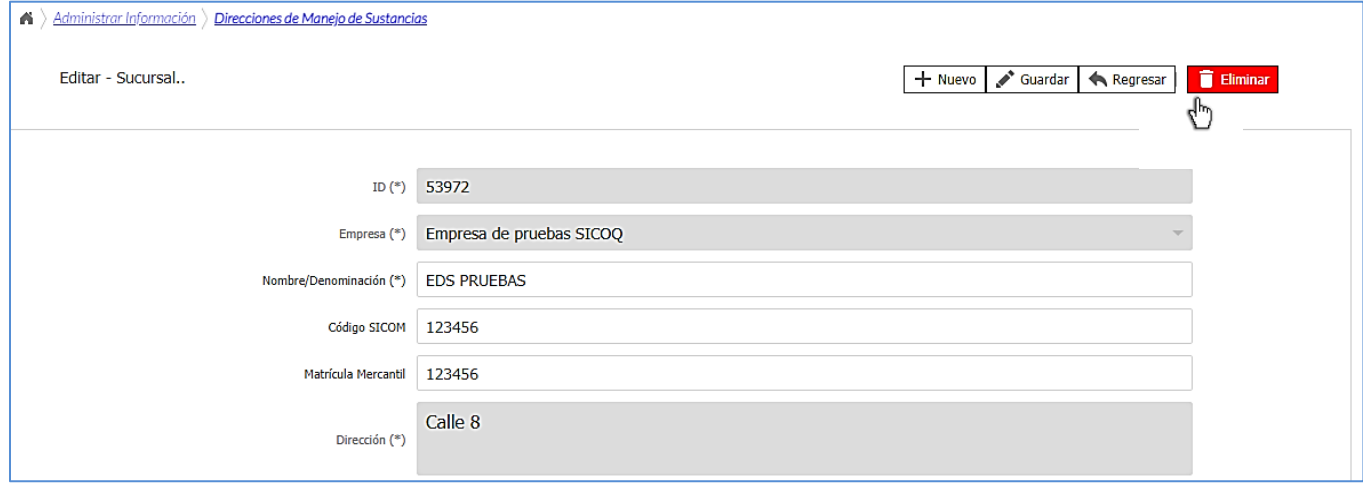

#### <span id="page-23-0"></span>**4. REGISTRO DE TRANSACCIONES O MOVIMIENTOS – CERTIFICADO DE REGISTRO**

#### <span id="page-23-1"></span>4.1 **REGISTRO DE TRANSACCIONES**

El registro de cada uno de los movimientos debe hacerse de manera oportuna, tan pronto se realice la transacción de acuerdo con lo establecido en la Resolución 002 del 2018.

Para registrar los movimientos ingrese a la opción "**registro de transacciones – certificado de registro**"

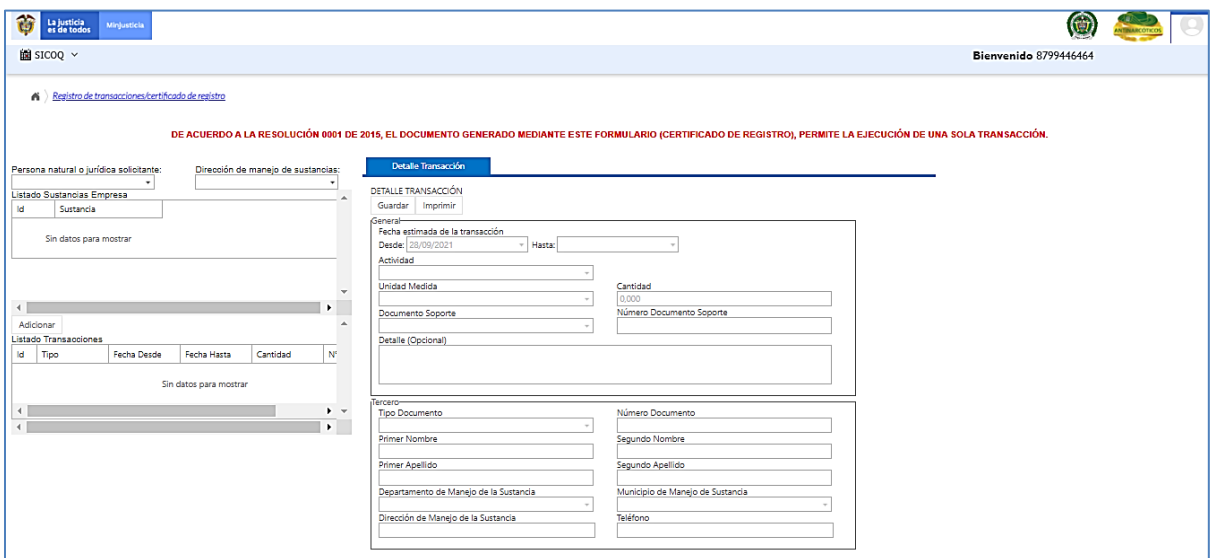

A continuación en los menús desplegables seleccione la empresa y la sucursal correspondiente.

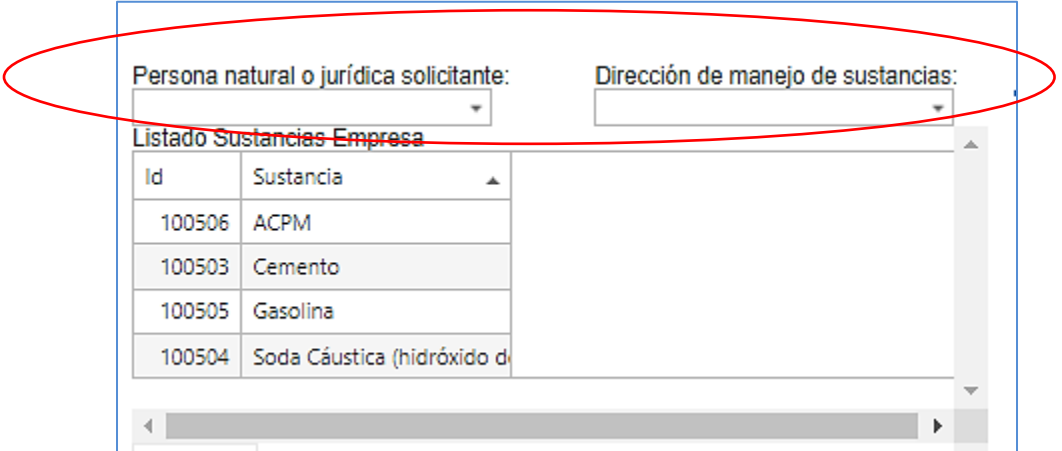

Se listarán las sustancias y productos químicos de uso masivo. De clic izquierdo en la sustancia requerida y luego en la opción adicionar.

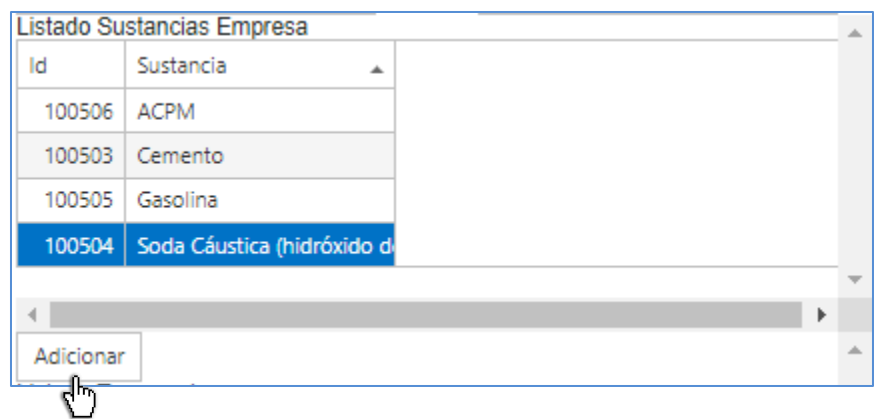

De esta manera, se activa el formulario para registrar la transacción, con la siguiente información (los datos marcados con **(\*)** son obligatorios y los demás son opcionales):

- **Fecha estimada de la transacción (\*)**: Por defecto, en la casilla "*desde"* se carga el día en el que registra la transacción y en la casilla *"hasta"* puede seleccionar hasta cinco (5) días después del registro (tenga en cuenta cuando va a realizar la transacción antes de hacer el registro).
- **Actividad (\*):** Seleccione alguna de las siguientes actividades compra, consumo, producción, distribución, almacenamiento e importación. Tenga en cuenta que para los combustibles solamente se encuentran habilitadas las actividades de compra y consumo, para la actividad de distribución debe estar inscrito previamente en el SICOM y en este caso se expedirá un CCITE.
- **Unidad de medida (\*):** Seleccione la unidad correspondiente, entre las siguientes: galones, litros, toneladas y kilogramos.
- **Cantidad (\*)**: Cantidad de la sustancia involucrada en la transacción. Tenga en cuenta las unidades que registró previamente.

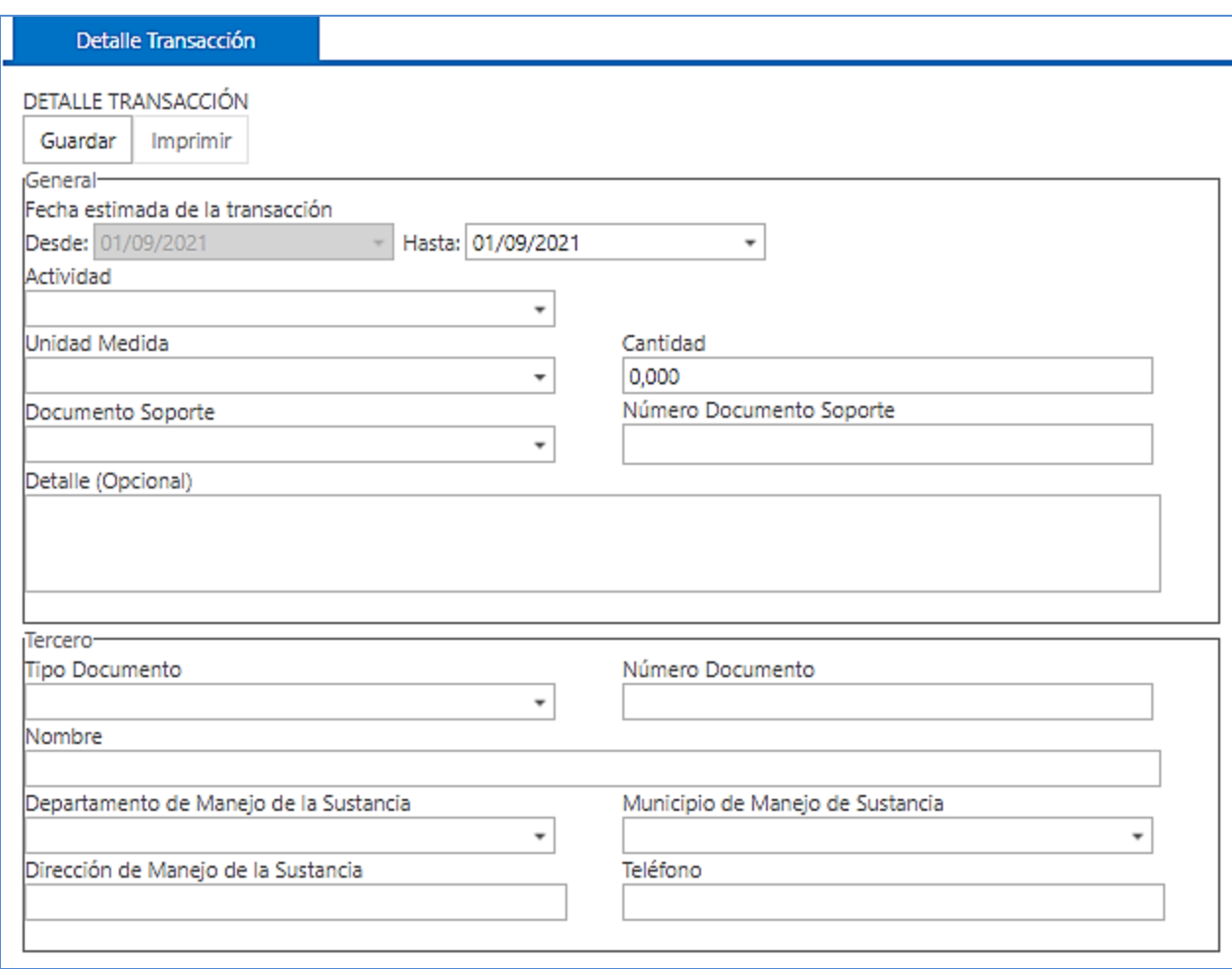

- **Documento soporte (\*):** Documento físico existente con el cual se soporta el movimiento, se habilita dependiendo de la actividad seleccionada y de la transacción realizada.
- **Número documento soporte (\*):** Ingrese el número de documento que soporta la transacción.
- **Detalle:** Comentarios u observaciones relacionadas con el movimiento; se recomienda ingresar toda la información relevante que no se pueda diligenciar en otros campos, por ejemplo indicar para la elaboración de qué producto se emplea la sustancia.

En el campo del tercero para las actividades de consumo y producción, automáticamente el sistema cargará la información que el usuario ha registrado y la ubicación de la sucursal.

- **Tipo documento del tercero (\*)**: Especificar el tipo de documento del tercero que interviene en el movimiento a registrar.
- **Numero documento del tercero (\*)**: Ingresar el número del documento de identificación del tercero que interviene en el movimiento a registrar, de acuerdo con el tipo de documento seleccionado anteriormente.
- **Nombre del tercero (\*)**: Ingresar el nombre de la empresa o persona que interviene en el movimiento a registrar.
- **Departamento del tercero (\*):** Seleccionar el departamento donde se encuentra el tercero que interviene en el movimiento. Si el tercero se encuentra fuera del país seleccione extranjero.
- **Municipio del tercero (\*):** Seleccionar el municipio donde se encuentra el tercero que interviene en el movimiento.
- **Dirección del tercero (**\***)**: Ingresar la dirección del tercero que interviene en el movimiento a registrar. Puede registrar varias direcciones siempre y cuando se encuentren en el mismo departamento y municipio, separándolas con coma (,). Lo anterior, siempre y cuando el documento soporte de la transacción sea el mismo.
- **Teléfono del tercero (**\***)**: Ingresar el teléfono del tercero que interviene en el movimiento a registrar.

A continuación de clic en el botón *"guardar"* para registrar el movimiento en SICOQ.

**OK:** Datos Guardado Satisfactoriamente

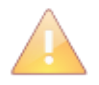

.

Guardar

Considere lo estipulado en la Resolución 0002 de 2018, con respecto a la oportunidad en el registro de movimientos.

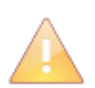

En el caso de las actividades de compra e importación el tercero es su proveedor. En el caso del almacenamiento el tercero es su almacenador.

En el caso de la distribución el tercero es su comprador.

Tenga en cuenta que el usuario sucursal solamente puede realizar el registro de las transacciones de la(s) dirección(es) o sede(s) habilitada(s).

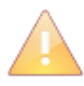

Tenga en cuenta, que solamente se habilitará el registro de transacciones para A.C.P.M., gasolina y cemento, si se encuentra en alguno de los diez (10) departamentos de mayor afectación por presencia de cultivos ilícitos.

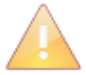

Tenga en cuenta, que si registra de manera extemporánea algún movimiento, debe hacer uso del tipo de documento asiento ajuste según corresponda.

#### <span id="page-26-0"></span>4.2 **CARGUE MASIVO**

Esta funcionalidad permite automatizar el registro de las transacciones, cargando varios movimientos a través de un archivo plano que solamente acepta la extensión (\*.txt). El archivo plano que permite el cargue masivo de las transacciones, debe ser solicitado a la Policía Nacional, Dirección Antinarcóticos, enviando un mensaje al correo electrónico [diran.sicoq@policia.gov.co](mailto:diran.sicoq@policia.gov.co)

Ese archivo debe contener por renglón o línea una transacción y el número de renglones equivaldrá al número de transacciones a cargar.

Se utilizará el símbolo "&:" como separador de los datos de la transacción. Éste debe cumplir con la siguiente estructura:

IST**&:** SC**&:** FH**&:**CM**&:** UN**&:** AC**&:**TS**&:** NS**&:** DT**&:**TD**&:**ND**&:**NT**&:**TF**&:**DT**&:**CT

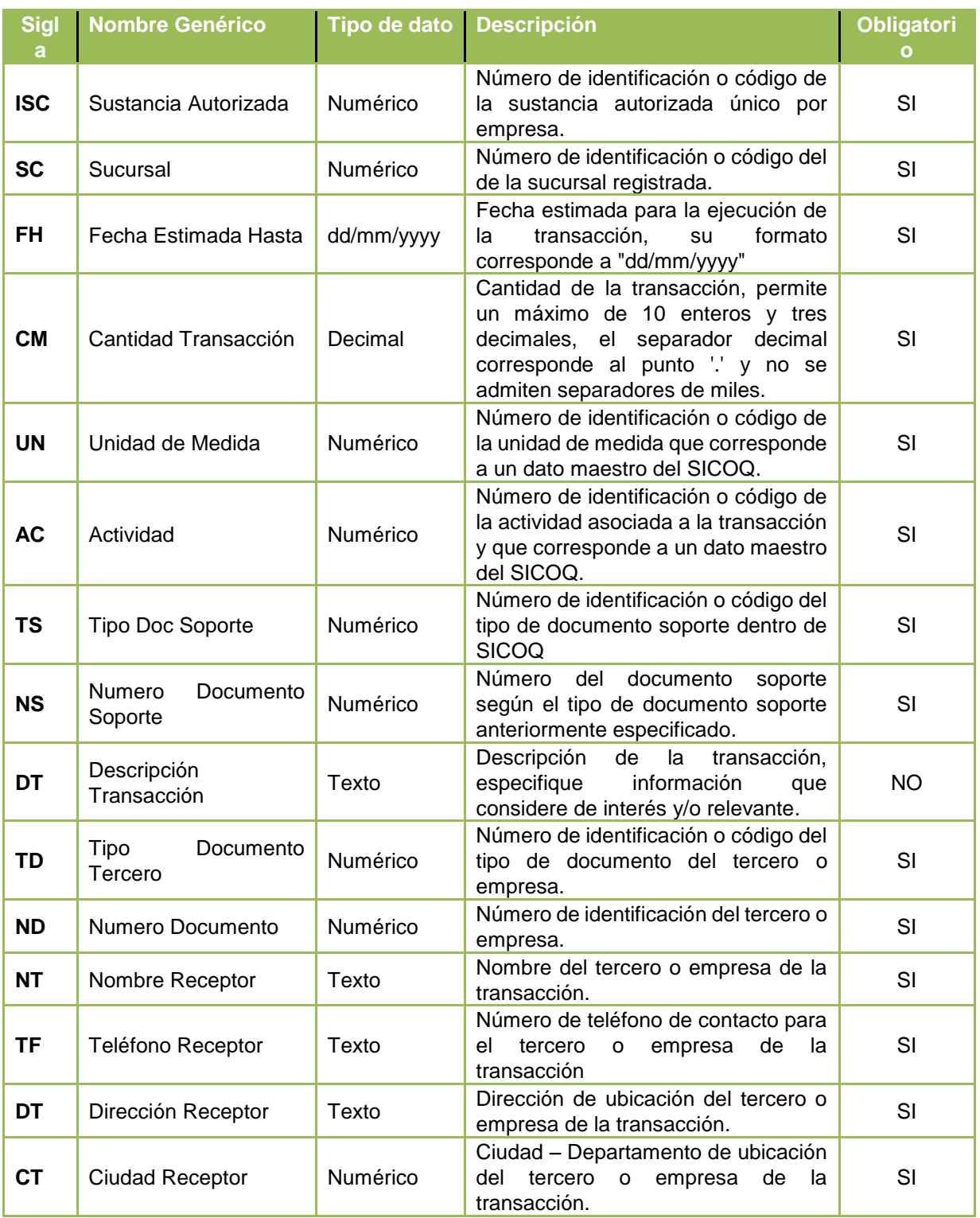

#### Ejemplo en pantalla:

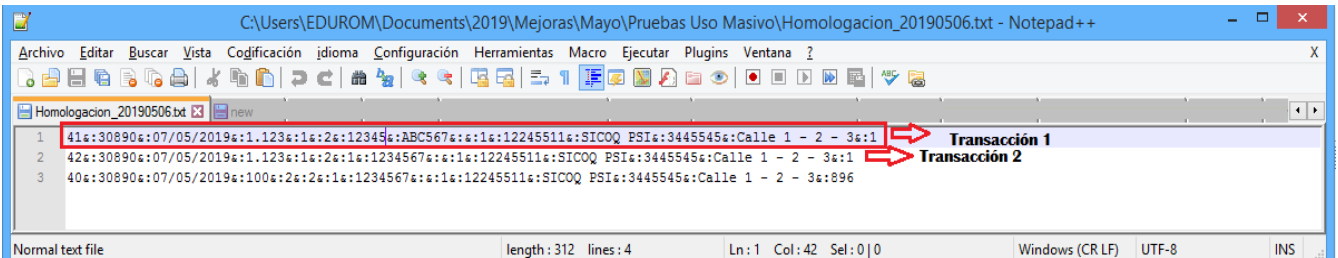

Las transacciones a registrar a través de cargue masivo deben corresponder a las transacciones realizadas en el día o en el rango de días habilitado para esta actividad, por lo que no se permitirá el cargue de transacciones antiguas o con fecha estimada fuera del rango de días permitido.

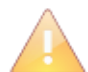

Si un dato de entrada es opcional y este no se ingresa, igualmente en el renglón de la transacción del archivo plano se debe dejar el separador vacío "&:", Ejemplo:

IST**&:** SC**&:** FH**&:**CM**&:** UN**&:** AC**&:**TS**&:** NS**&:&:**TD**&:**ND**&:**NT**&:**TF**&:**DT**&:**CT

Una vez tenga el archivo de transacciones generado correctamente, debe ingresar a la opción de **"Cargue masivo de transacciones"** y seguir el procedimiento para cargar el archivo en el sistema:

1- ) Haga clic en el botón **"Examinar…"**

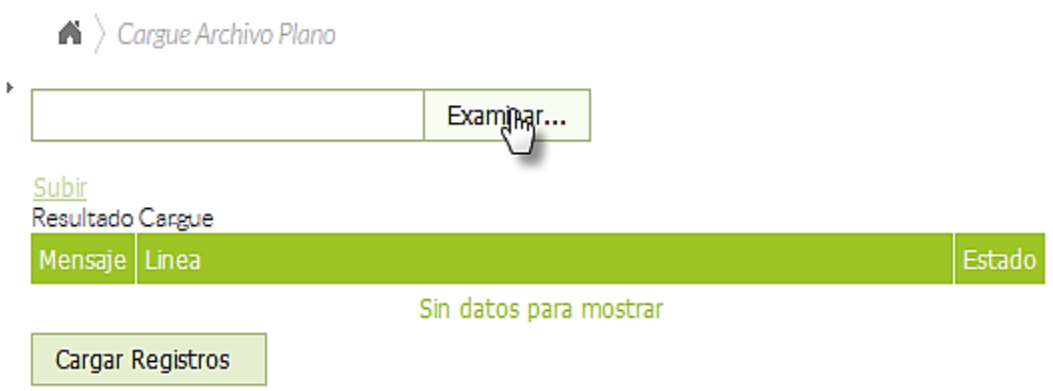

2- ) Busque y seleccione el archivo a cargar, a continuación haga clic en el botón **"Abrir"**

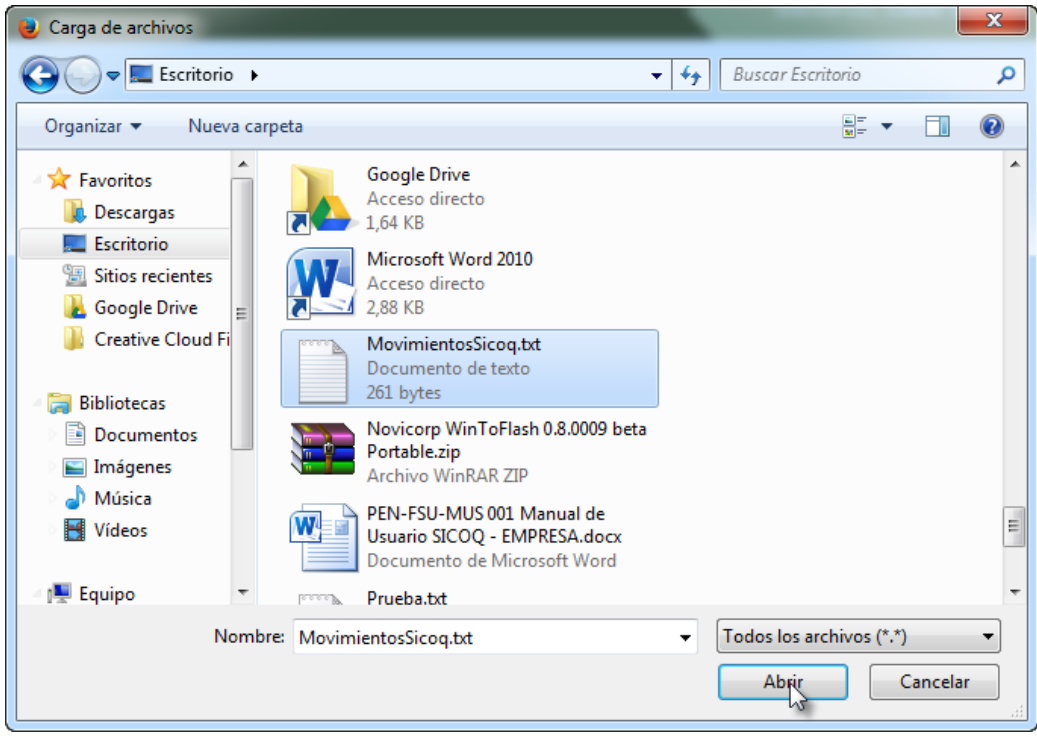

3- ) Haga clic en la opción **"Subir"**, esta acción verificará el contenido del archivo.

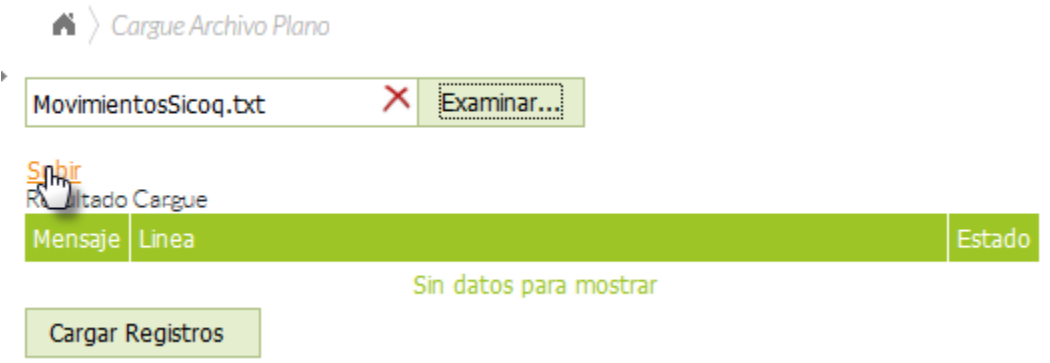

4- ) Si la columna **mensaje** esta "OK" y el estado de la transacción de cargue especificado "VALINTEGRIDAD", ratifica que todos los datos de las transacciones son correctos, se pueden cargar los registros, para ello se hace clic en el botón **"Cargar Registros".**

 $\blacktriangle$   $\blacktriangle$  Cargue Archivo Plano

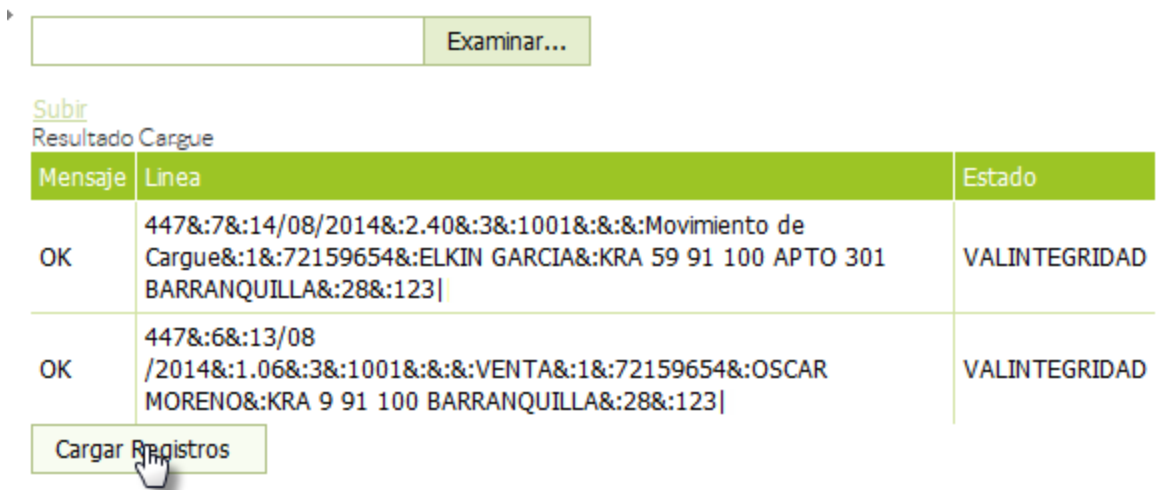

5- ) Luego de cargar los registros, aparecerá un mensaje "OK datos cargados satisfactoriamente"; adicionalmente, la columna mensaje presenta "OK" y la columna estado presenta "VALINSERCION", asimismo para las transacciones que no puedan ser ingresadas se le indicará en la columna **mensaje** el motivo del no registro de la transacción en el sistema, revise las transacciones cargadas satisfactoriamente en el sistema SICOQ a través de la opción de menú "**Reporte de Transacciones"**.

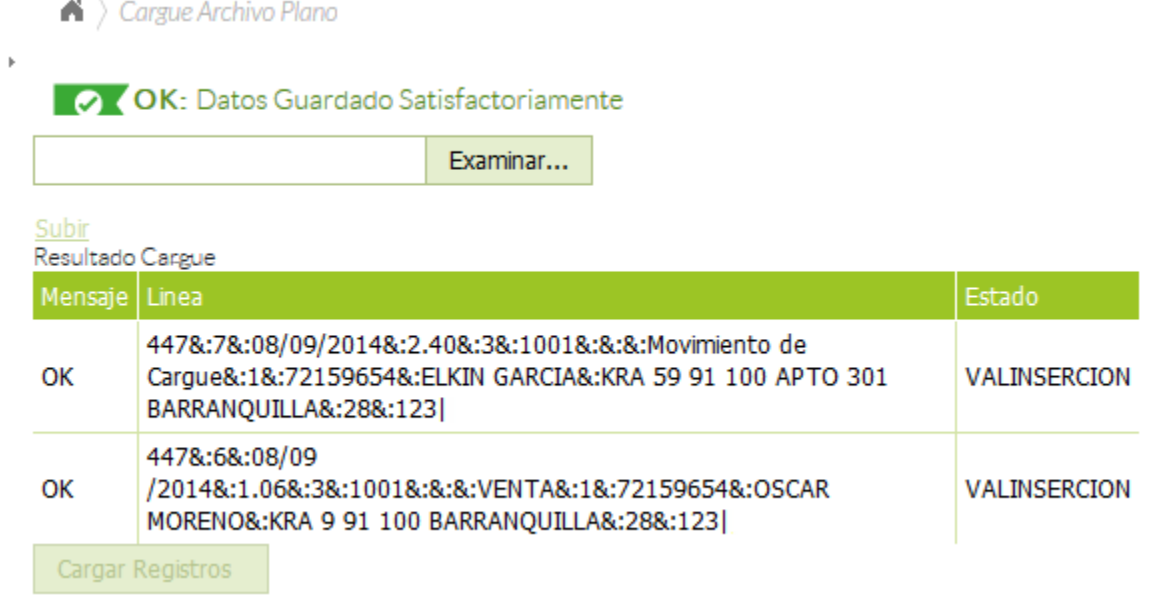

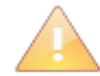

El botón "cargar registros", solamente se habilita cuando los movimientos quedaron registrados correctamente.

Tenga en cuenta que en caso de desactivar el registro de su empresa y crear uno nuevo (en la opción de administrar información), debe solicitar un nuevo archivo plano al administrador del Sistema (Policía Nacional) con la información de códigos maestro actualizados.

#### <span id="page-31-0"></span>**4.3 CERTIFICADO DE REGISTRO**

Una vez ha registrado la transacción puede imprimir el **computado de registro a** través de dos de las opciones del menú: "registro de **FITA de transacciones** *certificado de registro"* o *"reporte de transacciones".*

**XLS** 

En la opción "registro de transacciones – certificado de registro" | xLSX | seleccione "imprimir" en el detalle de la transacción.

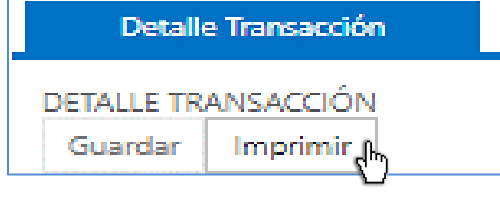

Se abrirá una nueva ventana en la que encuentra el **Certificado de Registro,** en esa ventana se

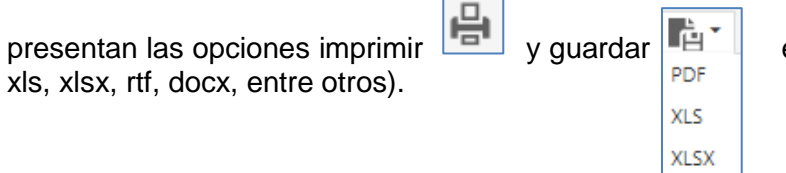

el documento en diferentes formatos (pdf,

Ingresando a la opción **"***Reporte de Transacciones"***,** seleccionando el ícono *"opciones registro"* o clic derecho sobre el registro, se visualizara la opción: *Certificado de Registro"*, al seleccionarlo, se abrirá una nueva ventana en la que encuentra el **Certificado de Registro,** en esa ventana se presentan las opciones de imprimir y guardar el documento en diferentes formatos (pdf, xls, xlsx, rtf, docx, entre otros).

En esta opción podrá también consultar los certificados de registro que se han generado anteriormente.

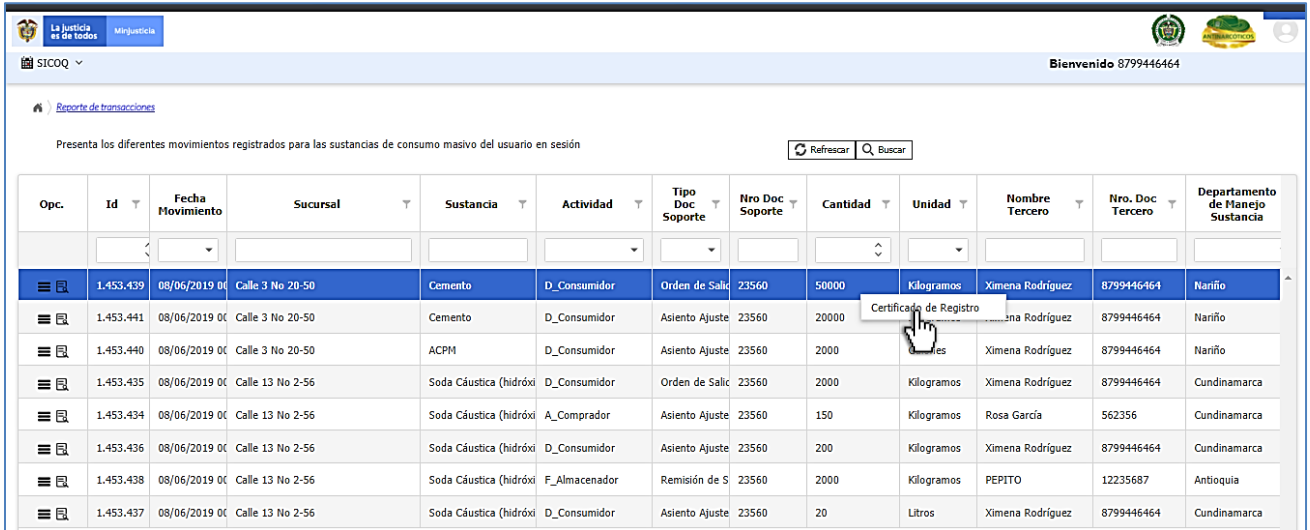

El Certificado de Registro que se visualiza en la imagen, es el que genera el sistema.

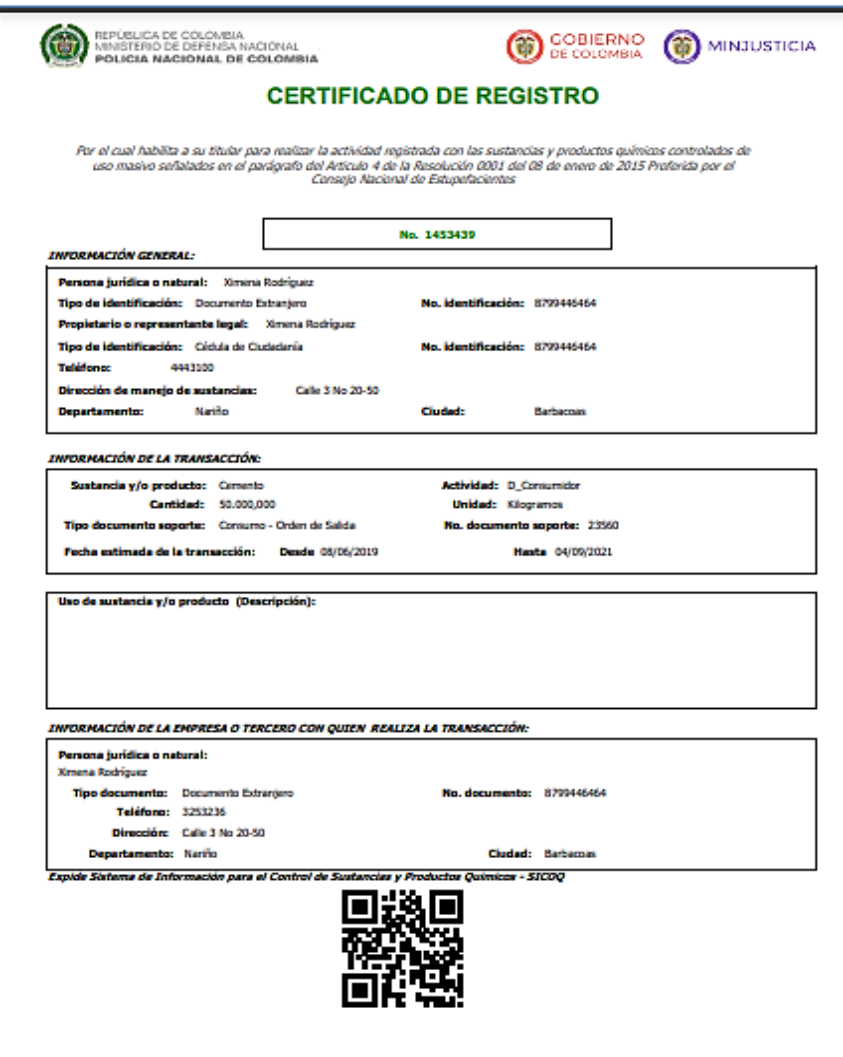

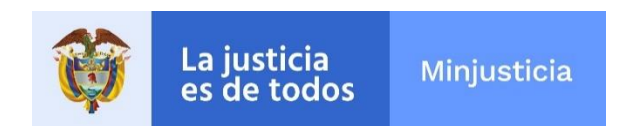

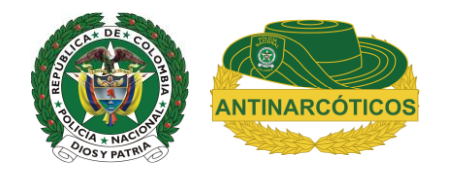